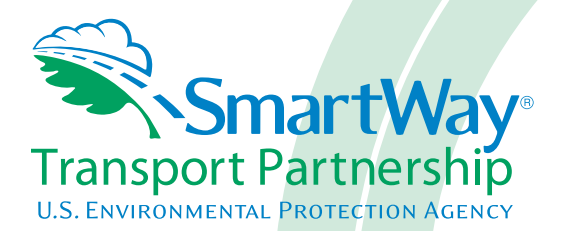

# **Barge Carrier Partner 2.0.14 Tool: Data Entry & Troubleshooting Guide 2014 Data Year - United States Version**

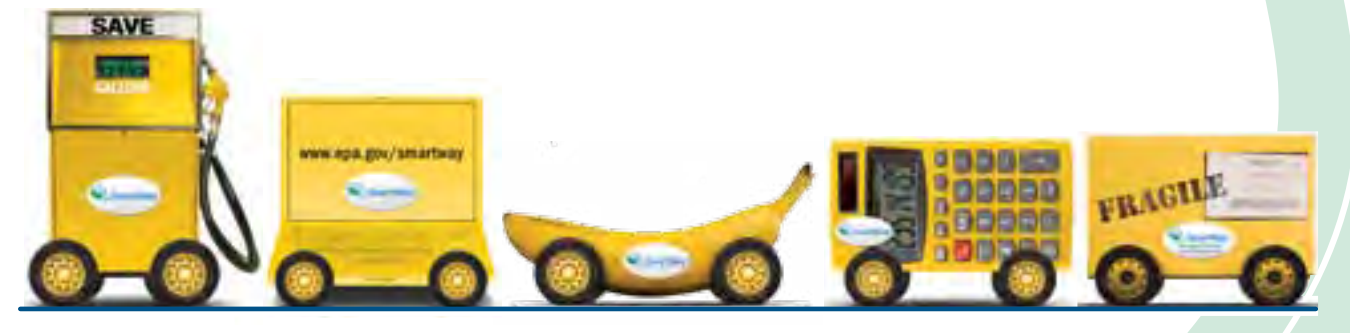

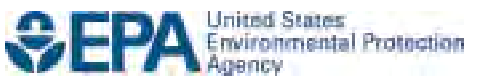

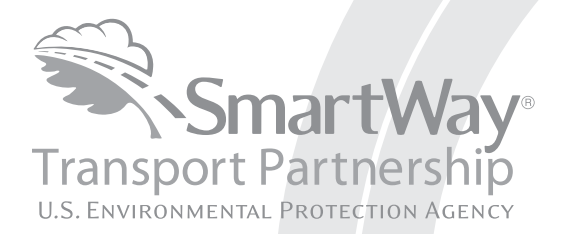

# **Barge Carrier Partner 2.0.14 Tool: Data Entry & Troubleshooting Guide 2014 Data Year - United States Version**

Transportation and Climate Division Office of Transportation and Air Quality U.S. Environmental Protection Agency

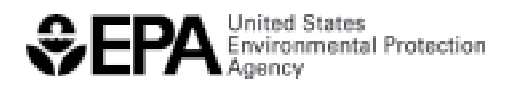

Office of Transportation and Air Quality EPA-420-B-15-011 February 2015

# **Part 3: DATA ENTRY GUIDE**

 This guide is Part 3 of a three-part series designed to help your company participate fully in the SmartWay Transport Partnership.

 In Part 3, you will learn how to enter the company and fleet data you collected using Part 2 into the SmartWay Barge Tool. This guide covers:

- 1. Downloading and setting up the Tool to run properly
- 2. Basic organization of the SmartWay Barge Tool
- 3. Entering your data
- 4. Data validation
- 5. Viewing fleet performance summary data
- 6. Submitting data to SmartWay
- 7. Troubleshooting the Tool

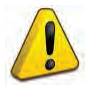

## **WARNING!**

 Completing this Tool requires a considerable amount of information about your company and the fleets that are joining SmartWay. There are many sections and screens to complete for each fleet that you operate. While you will have the ability to save your Tool along the way and return to it at anytime, we BEFORE attempting to use Part 3 to complete the Tool. STRONGLY ENCOURAGE you to review Part 1 to understand key information about joining the Partnership and use Part 2 of this series to learn about the data requirements and gather your data

 **NOTE – The Barge Tool is designed for vessels transporting freight by barge. If a tug is associated with moving freight it should be included with your freight fleet; e.g. the tug puts barge combinations together, serves as a mobile repair vessel, or otherwise supports freight operations. Tug/tow vessel movements dedicated to other types of activity such as harbor services (e.g., ship docking) should be excluded from Tool inputs. However, partners are welcome to use the tool offline for analytics.** 

# **Downloading and Setting up the Tool**

#### **About Microsoft Excel**

 SmartWay Barge Tool was built using Microsoft Excel Forms. Microsoft Excel is an electronic spreadsheet program used for storing and manipulating data. The

#### **Downloading the SmartWay Barge Tool**

The Tool can be downloaded from the SmartWay website at [http://www.epa.gov/smartway/forpartners/index.htm.](http://www.epa.gov/smartway/forpartners/index.htm)

 Please save the Tool in a folder on your hard drive; this folder will house copies of your data and future updates.

#### **Security Settings for the SmartWay Tools**

 The following instructions should appear on your screen *if* you need to change your security settings before running the Tool.

#### *Security Settings for Excel 2003 Users*

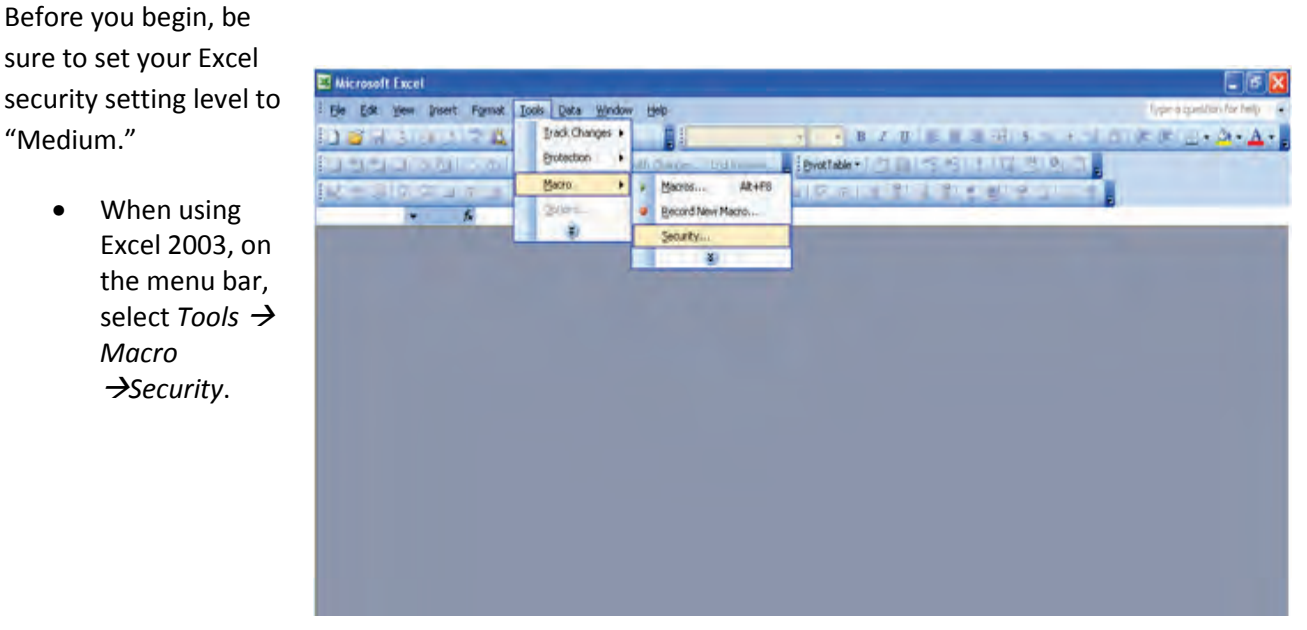

**Figure 1: Macro Drop-Down Menu** 

• When that window opens, select Medium.

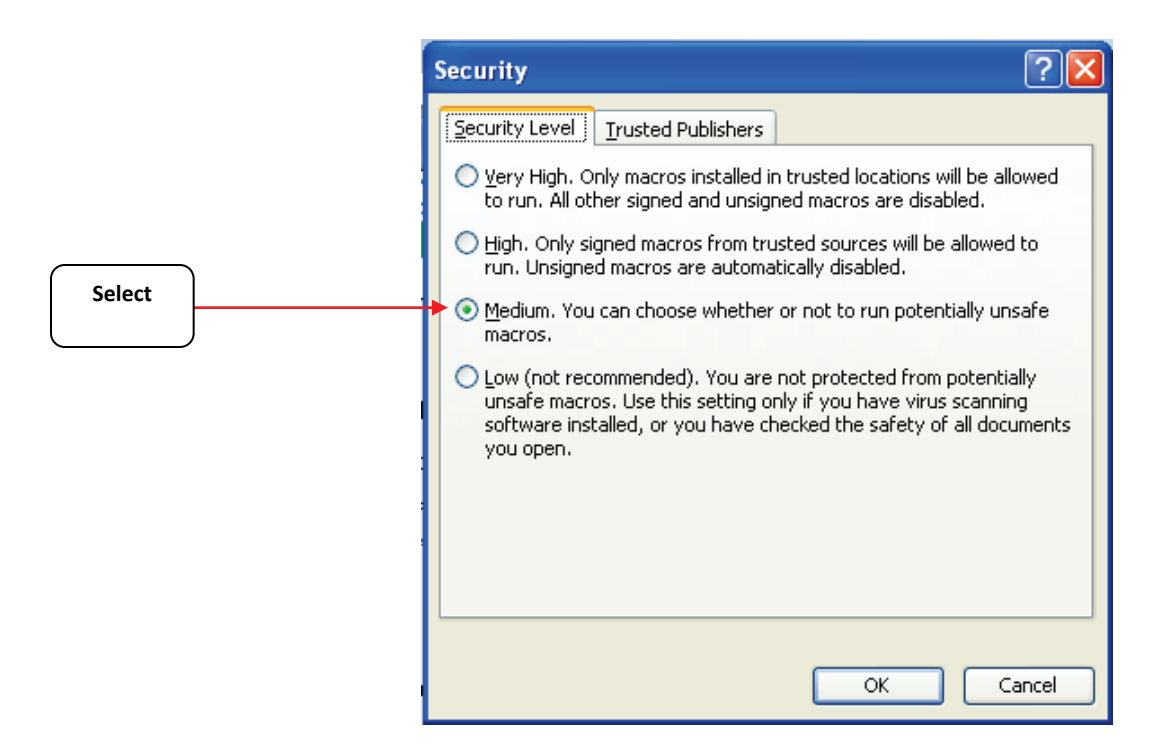

**Figure 2: Security Dialog Box** 

To run the Tool:

- 1) Save the Tool to your computer in a folder on your hard drive; and,
- 2) Double-click on the file to open the Tool.

You will see a security warning box appear (**Figure 3**).

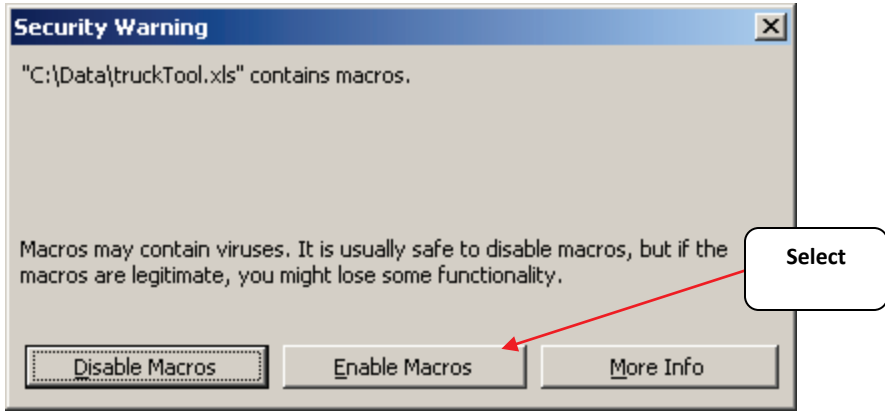

#### **Figure 3: Security Warning Box**

3) Select the **Enable Macros** button in the security warning box. The following screen (**Figure 4**) should appear:

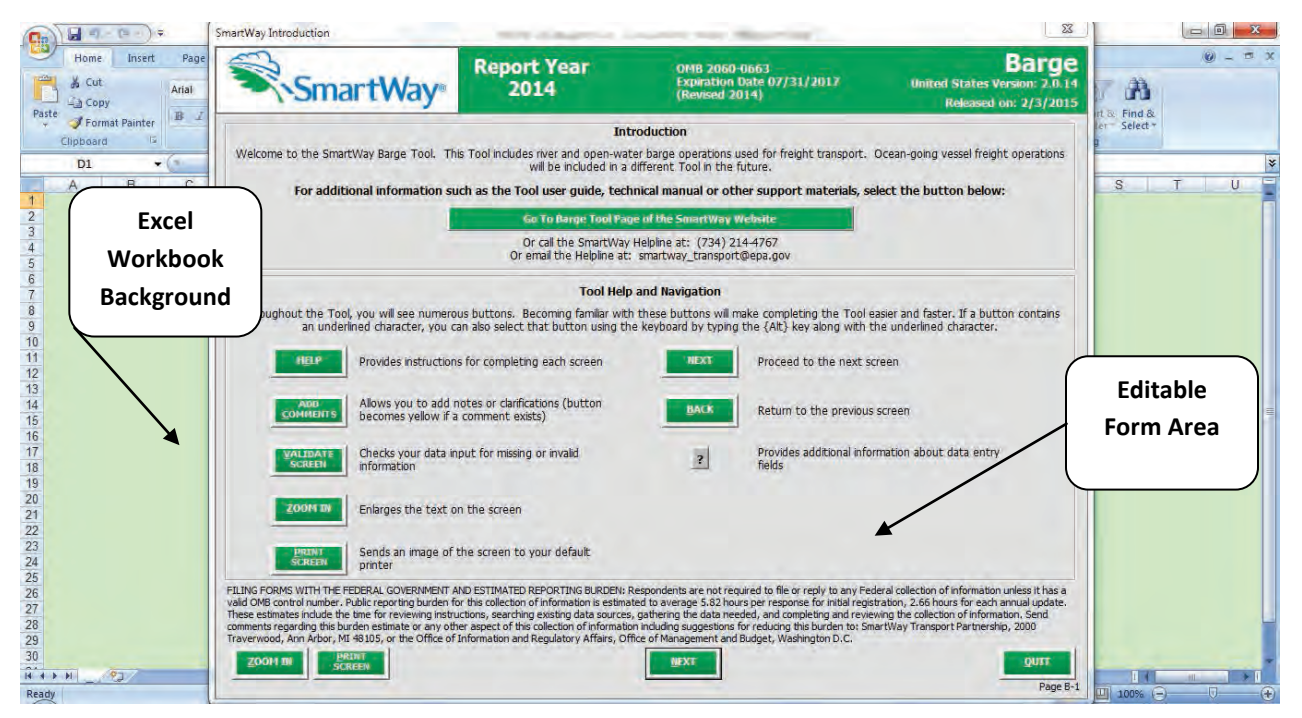

 **Figure 4: Barge Tool Welcome Screen** 

 The part of the Tool that you fill out resides in the gray, blue, and dark green forms that appear on the screen. The Excel workbook that remains in the background – and which normally appears as a light green screen as in **Figure 4** – is where all of the data you enter is actually stored. *However, for the purpose of your data entry, please do not enter data in the background workbook.* 

#### *Security Settings for Excel 2007 Users*

 The default settings for Excel 2007 should enable you to run the Tool without any changes. To run the Tool:

- 1) Save the Tool to your computer; and,
- 2) Open the file, and select the "Options…" button that appears after the Security Warning just below the menu bar (**Figure 5**). Detailed instructions are also provided on the screen itself.

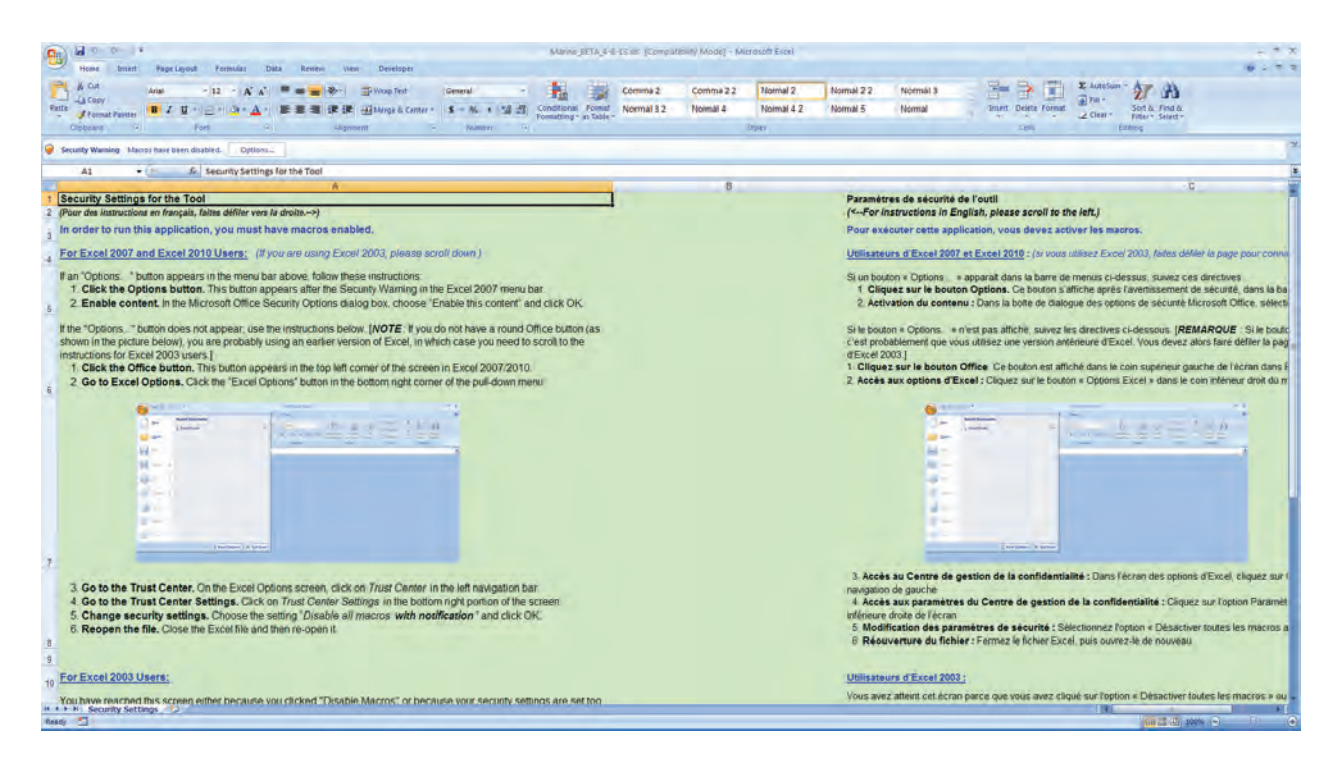

**Figure 5: Security Warning Screen** 

 and select **OK**. 3) In the Microsoft Office Security Options dialog box (**Figure 6**), choose "Enable Macros"

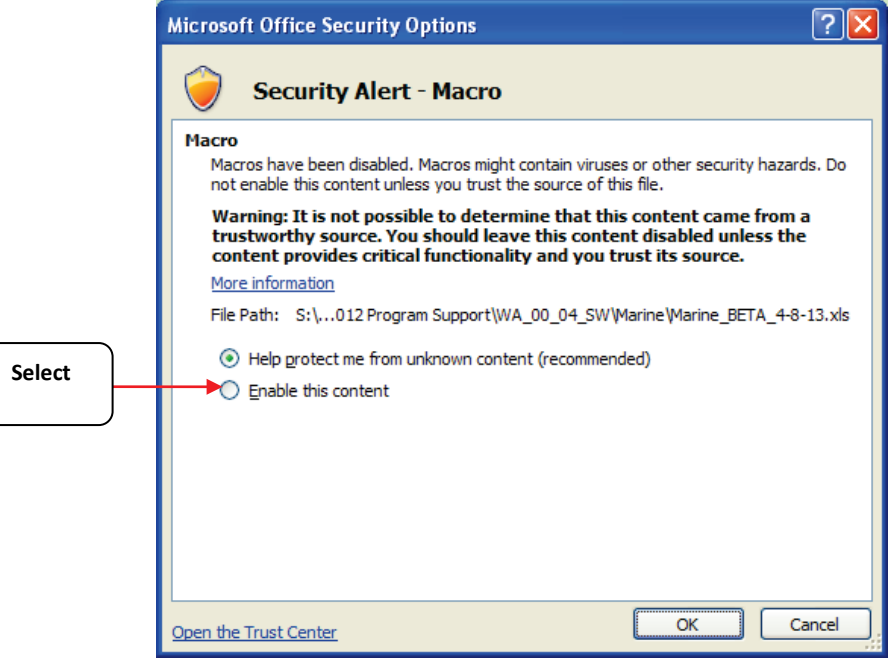

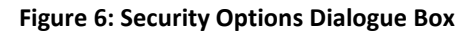

 If you reach this point and the Tool does not open, please review the "**Software and Hardware Requirements"** on Page 7 of Part 1 of the guidance series. Otherwise, you may have your security set too high. To adjust your security settings, select the **Office** button (in the top left corner of the screen) and then select the "Excel Options" button in the bottom right corner of the pull-down menu (**Figure 7**):

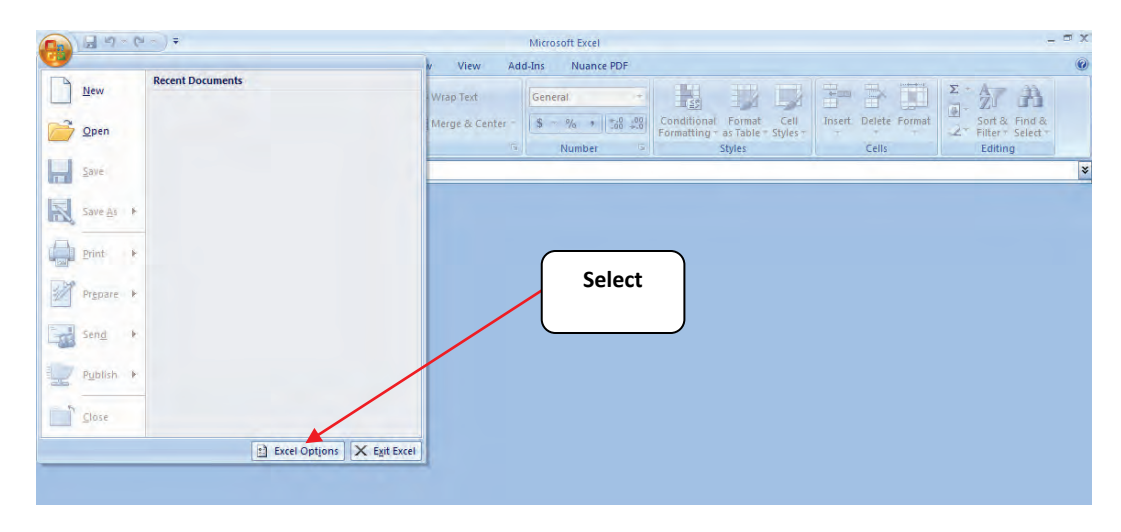

**Figure 7: Excel Options Drop-Down Menu**

On the Excel Options screen, select **Trust Center** in the left navigation bar (**Figure 8**):

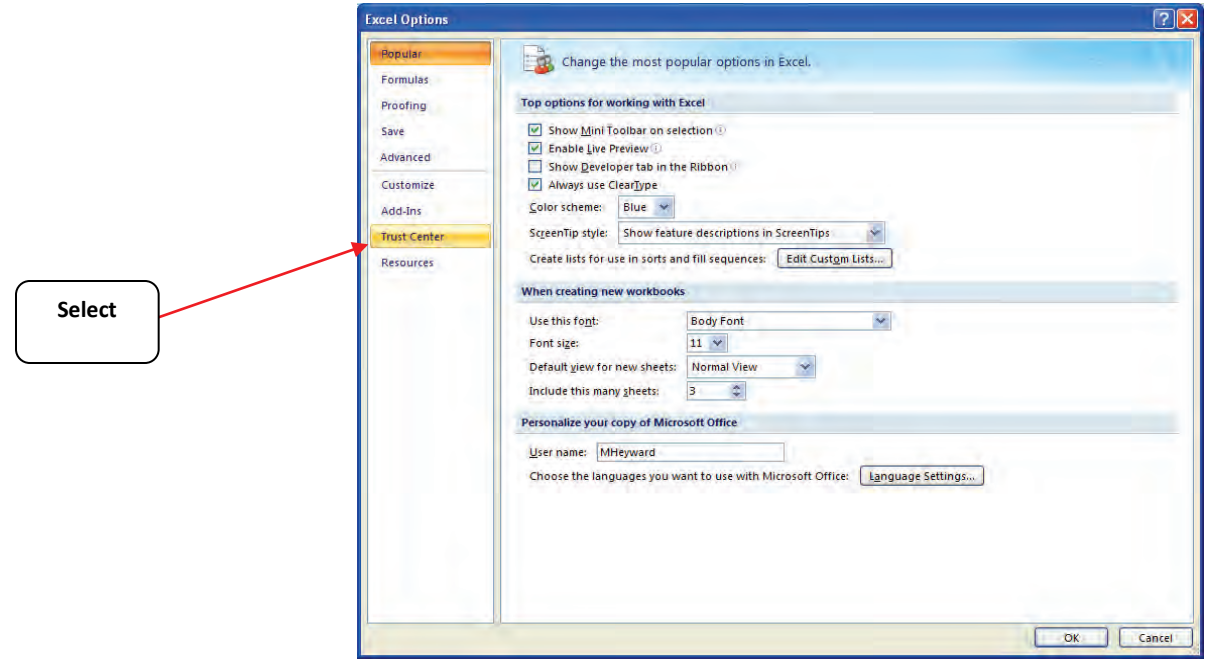

**Figure 8: Excel Options Drop-Down Menu** 

When the Trust Center options display opens, select **Trust Center Settings** in the bottom right portion of the screen (**Figure 9**):

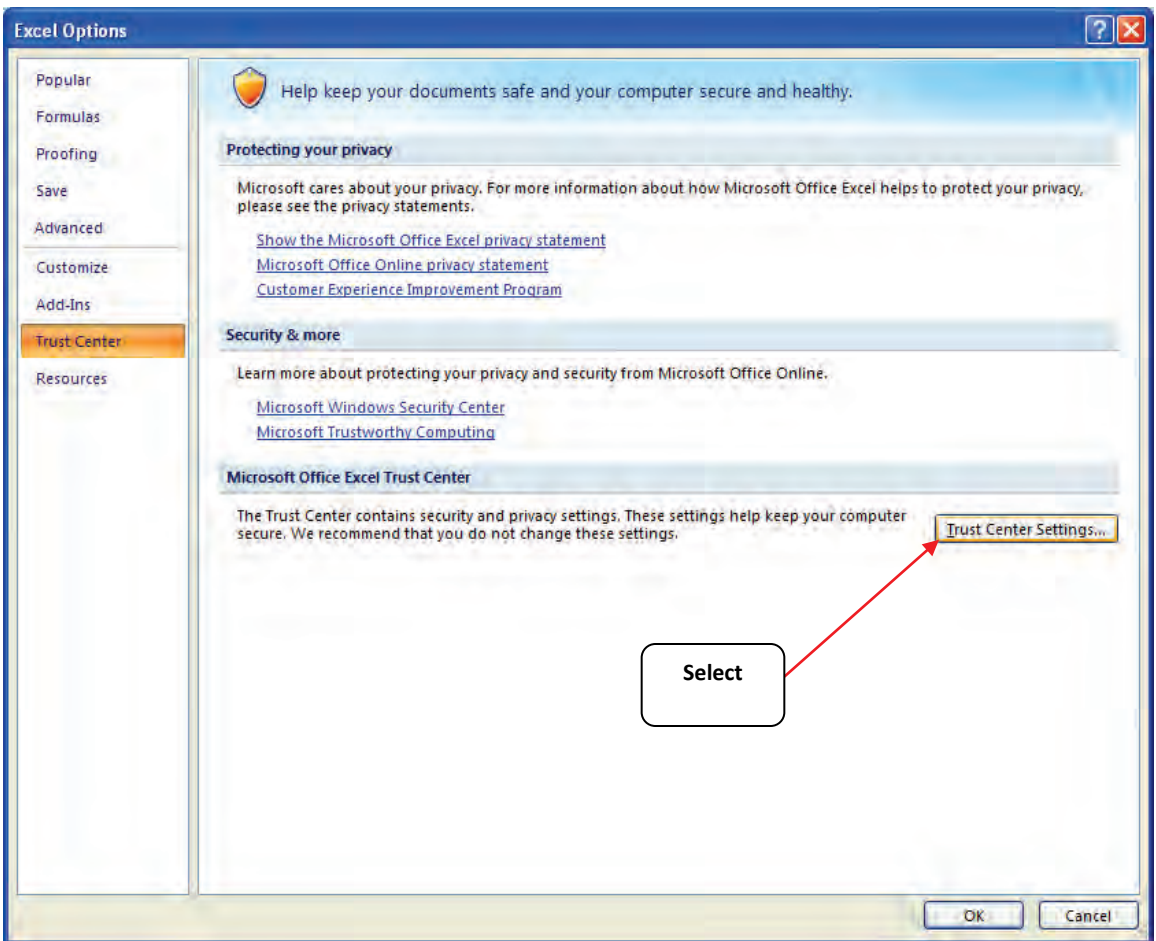

**Figure 9: Trust Center Settings Screen** 

Choose the setting "Disable all macros with notification" (**Figure 10**) and select **OK**.

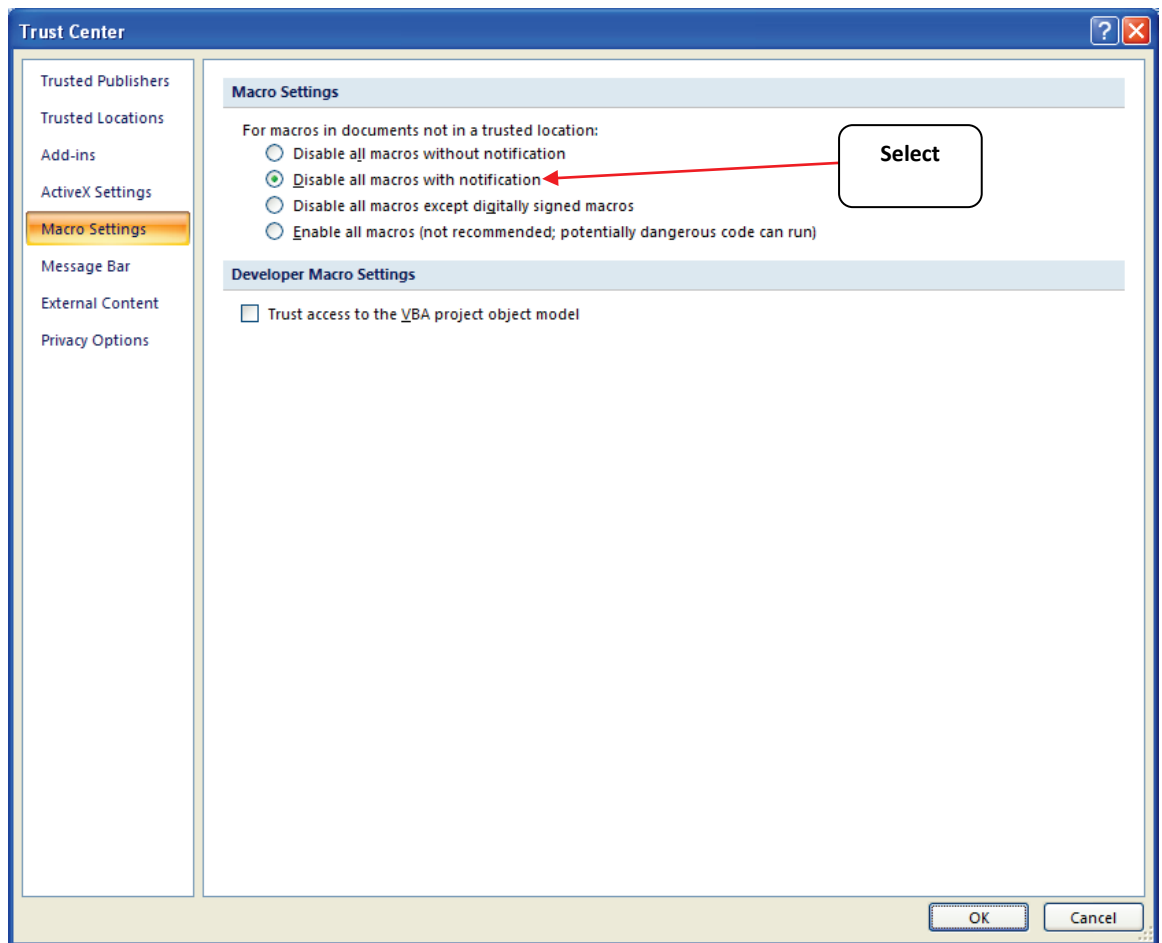

**Figure 10: Macro Settings Screen** 

#### *Security Settings for Excel 2010 and 2013 Users*

 The default settings for Excel 2010 and 2013 should enable you to run the Tool without any changes. To run the Tool:

- 1) Save the Tool to your computer.
- 2) Open the file. Depending on your Office settings, you may receive an "Enable Editing" data into the Tool. You may only receive thi s popup the very first time you open the popup. If you do, simply select the Tool. Enable Editing button. This will allow you to enter

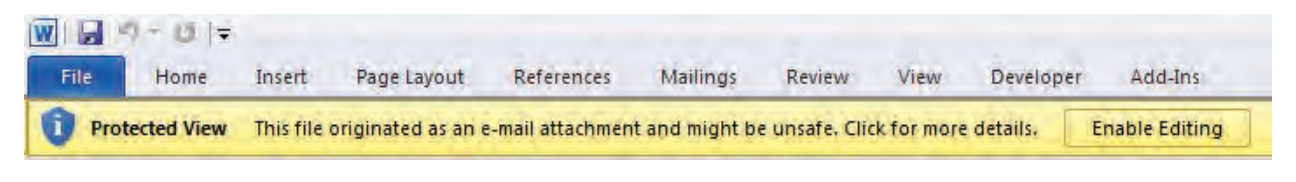

 **Figure 11: The Enable Editing Button** 

**Enable Content** 3) Depending on your Excel macro security settings, you may receive a

button. This will enable macros in the tool you just opened. popup. If you do, simply select the **Enable Content** 

| Some active content has been disabled. Click for more details.<br><b>Enable Content</b><br><b>Security Warning</b> |  |                                         |  |  |
|----------------------------------------------------------------------------------------------------|--|-----------------------------------------|--|--|
| A1                                                                                                    |  | Security Settings for the Tool<br>$f_x$ |  |  |
|                                                                                                    |  |                                         |  |  |
| Security Settings for the Tool                                                                                     |  |                                         |  |  |
| 2 (Pour des instructions en français, faites défiler vers la droite.->)                                            |  |                                         |  |  |
| In order to run this annication, you must have macros enabled                                                      |  |                                         |  |  |

**Figure 12: Security Warning Popup** 

 **If, at this point, the Tool does not open, review the "Software and Hardware Requirements" on page 7 of Part 1 of this series**. Otherwise, you may have your security set too high. To adjust your security

 settings, select the button (in the top left corner of the screen) and then select the

button in the bottom right corner of the pull-down menu (**Figure 13**):

|                                        | $ \pi$ x<br>Microsoft Excel                                                                                                    |
|----------------------------------------|----------------------------------------------------------------------------------------------------|
|                                        | $\circledcirc$<br>Add-Ins<br>Nuance PDF<br>View                                                                                                    |
| <b>Recent Documents</b><br>New         | 医骨肉<br>最<br>图 A<br>我<br>$\mathbb{Z}$<br>General<br>Wrap Text                                                                                                    |
| Open                                   | Insert Delete Format<br>Conditional Format Cell<br>Formatting + as Table = Styles +<br>Sort & Find &<br>$\frac{1}{3}$ - % , $\frac{1}{30}$ - $\frac{00}{-0}$<br>Merge & Center<br>$\sim$<br>÷.<br>×<br>Cells<br>Editing<br>Number<br>Styles<br>$\sqrt{2}$<br>$\mathbb{R}$ |
| Savé<br>$\overline{m}$                 | $\overline{\mathbf{x}}$                                                                                                    |
| K<br>Save As                           |                                                                                                    |
| Print                                  |                                                                                                    |
| Prepare F<br>浽                         | <b>Select</b>                                                                                                    |
| $\frac{1}{2}$<br>Send<br>$\rightarrow$ |                                                                                                    |
| Publish P<br>L                         |                                                                                                    |
| Close                                  |                                                                                                    |
| El Excel Options   X Exit Excel        |                                                                                                    |
|                                        |                                                                                                    |

**Figure 13: Excel 2010/2013 Options Drop-Down Menu**

On the Excel Options screen, select **Trust Center** in the left navigation bar (**Figure 14**):

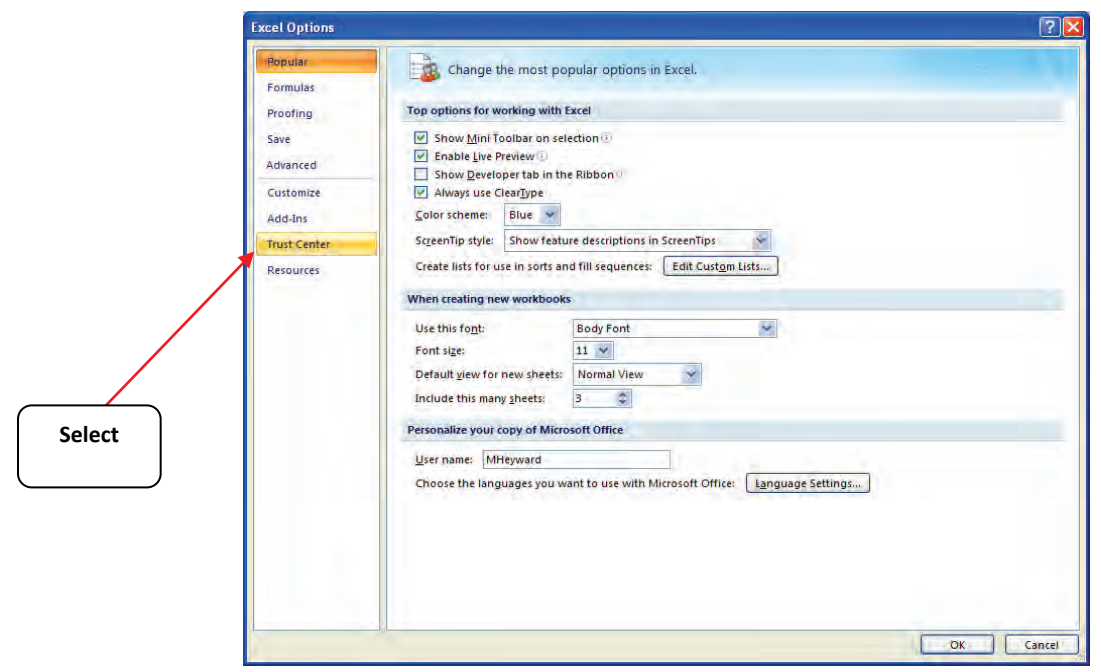

**Figure 14: Excel 2010/2013 Options Drop-Down Menu** 

When the Trust Center options display opens, select **Trust Center Settings** in the bottom right portion of the screen (**Figure15**):

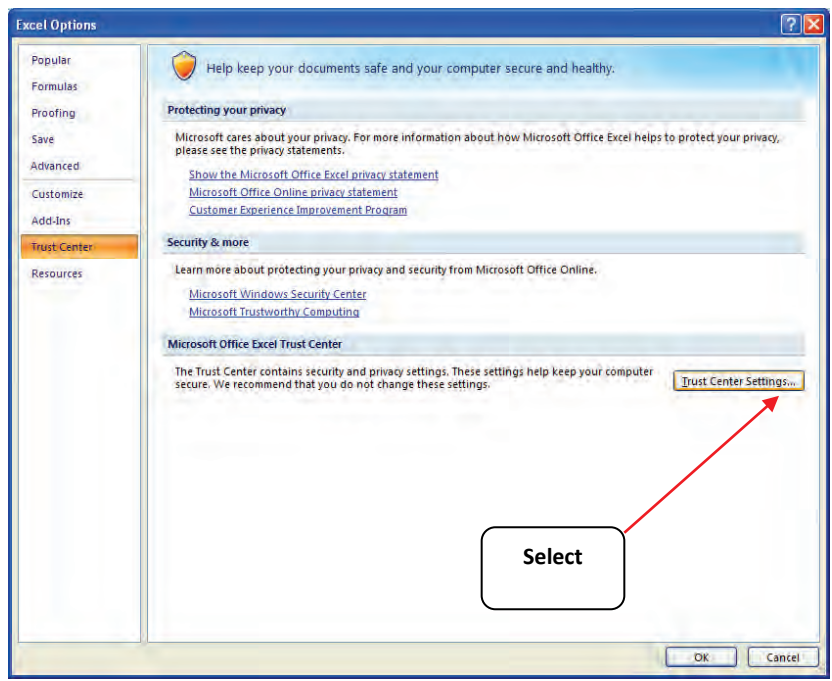

**Figure 15: Trust Center Settings Screen** 

Choose the setting "Disable all macros with notification" (**Figure 16**) and select **OK**.

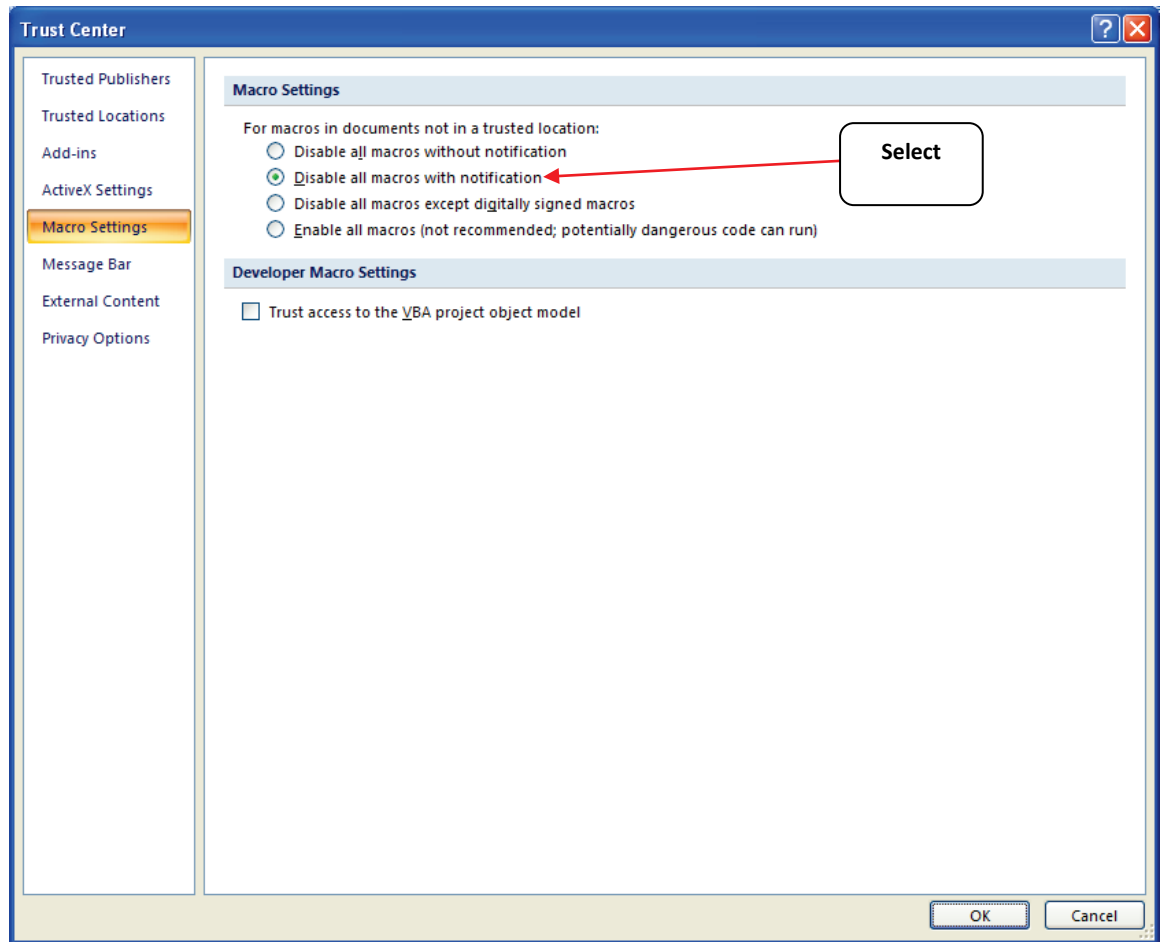

 **Figure 16: Macro Settings Screen** 

# **Basic Organization of the SmartWay Barge Tool**

## *Understanding the Tool Format and Structure*

 The SmartWay Barge Tool is organized around (1) information screens, (2) forms or worksheets, and the process of joining the SmartWay Transport to maintain your good standing with the (3) reports/summaries that guide you through Partnership and/or providing your annual update program.

Each screen or form opens up within a Microsoft Excel spreadsheet. The screens generally look like the one shown here:

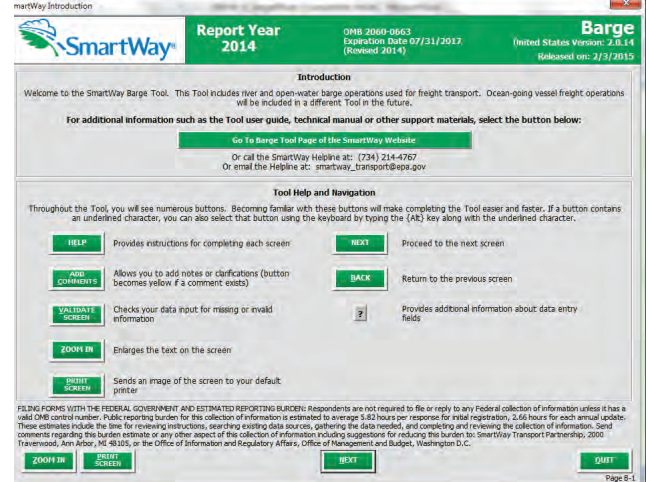

 **Figure 11: Opening Screen of Barge Tool** 

 The name of each form appears at the top left-hand corner of the screen, in white text on the blue window bar.

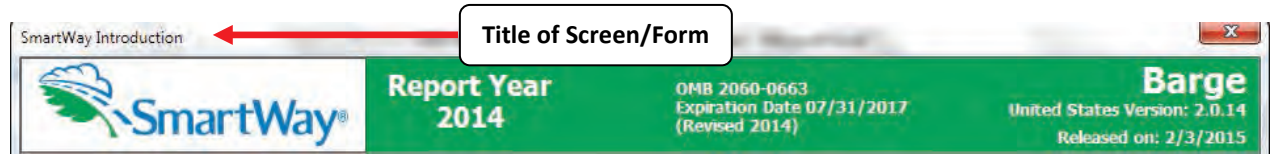

**Figure 12: Screenshot of Title of Screen/Form** 

 Each screen contains text instructions or information about the Program. Where applicable, the screen data entry screens); these buttons are shown in green with white text. will also include buttons to link to the SmartWay website or other sections of the Tool (e.g., the various

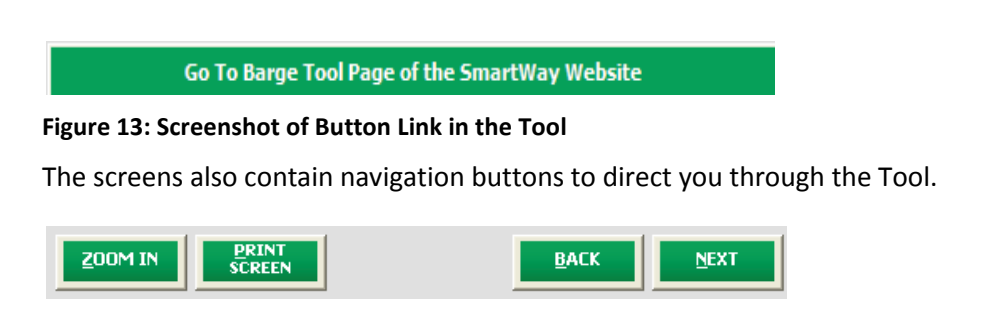

**Figure 14: Screenshot of Selected Navigation Buttons in the Tool** 

 When new concept/topic is introduced on a screen, a small question mark ([?]) appears next to it. When you select the question mark, you will find additional definitions of terms or instructions to help you complete the screen properly.

#### **Reviewing the Introductory Screens**

 Before you reach your data entry section of the Tool, you will move through four introductory pages that allow you to review the basics of participation in SmartWay for companies transporting freight via barge:

- **The "SmartWay Introduction" Screen**
- **The "SmartWay Partnership Annual Agreement" Screen**
- **The "Required Information" Screen**
- **The "SmartWay Partner Schedule and Data Flow Diagram"**

The features of these three screens are described below.

## *The "SmartWay Introduction" Screen*

 The **SmartWay Introduction** screen is the first window that appears when the Tool is opened (**Figure 21**). This screen contains a button linking to the SmartWay website where you can view and download  Tool. additional information about the Program, the Tool, and the technical basis for the calculations in the

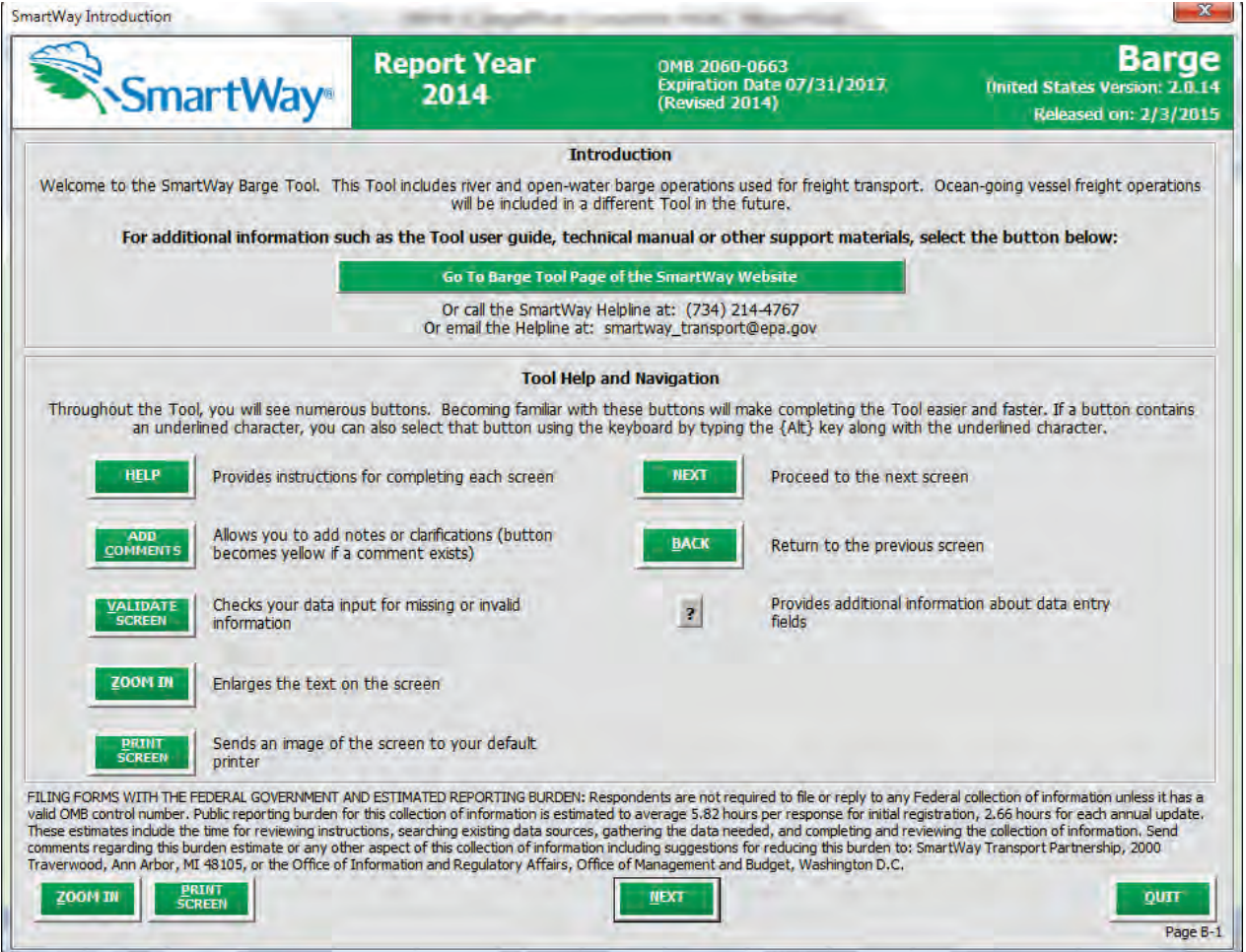

**Figure 15: SmartWay Introduction Screen** 

## *The "SmartWay Partnership Annual Agreement" Screen*

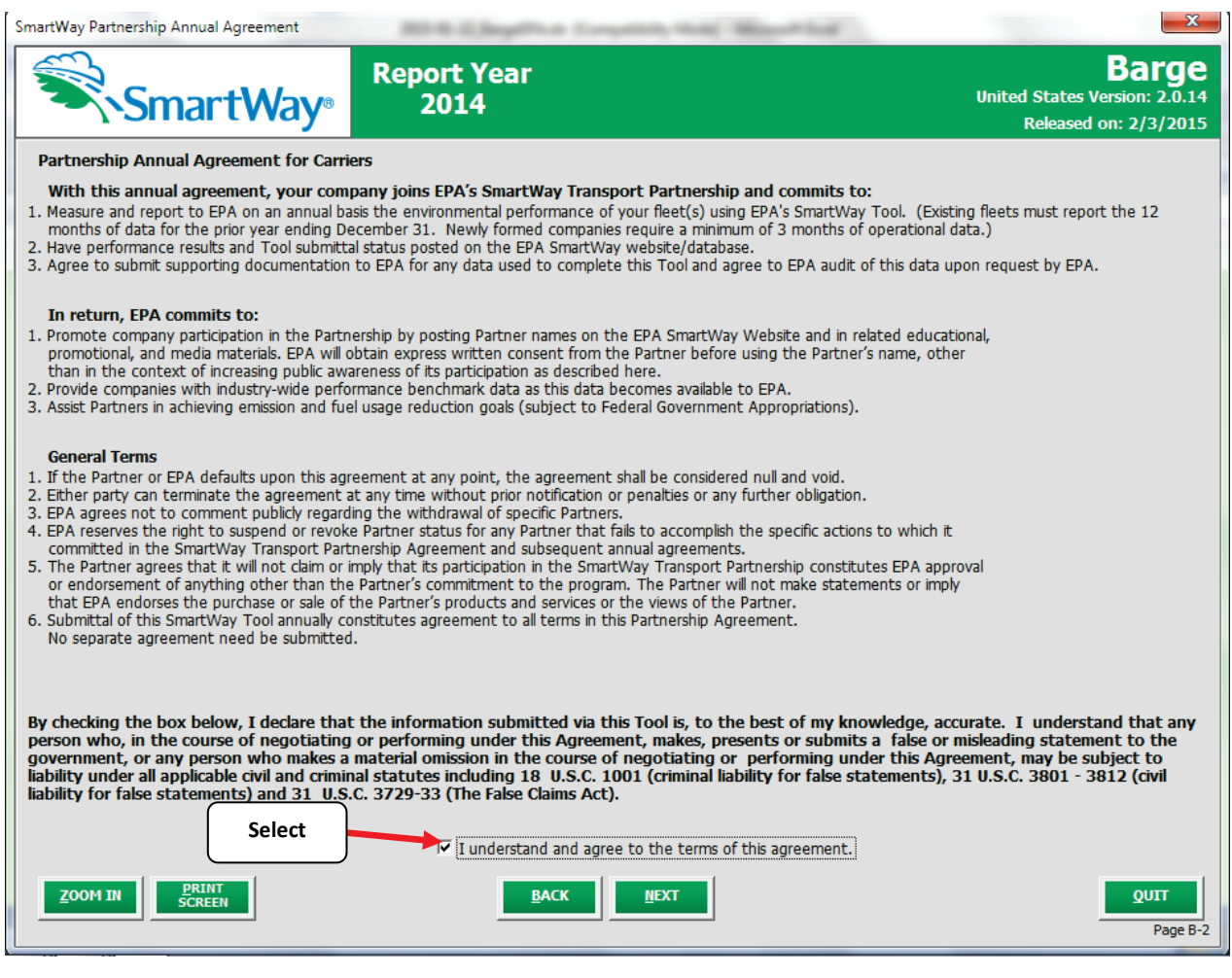

**Figure 16: SmartWay Partner Agreement** 

**NEXT** 

After selecting the button on the **SmartWay Introduction** screen, the **SmartWay** 

 **Partnership Annual Agreement** will appear. This screen replicates the agreement language found in Part 1 of this users guide series.

 Submitting a SmartWay Barge Tool to EPA constitutes agreement to all terms in the Partnership Annual Agreement, so please review this screen or the text version in Part 1 of this users guide series *before*  sending your Tool to EPA.

 To reach the data entry sections of the Tool, you must agree to this language to join the SmartWay Transport Partnership by selecting the check box at the bottom left of the screen.

 SmartWay Barge Tool submissions are due on an annual basis; therefore, when you submit your Tool  each year, this will constitute your renewal of your Partnership Agreement. **Failure to send your annual**   **Tool update will constitute a violation of the terms of the Agreement and will result in immediate removal of your company name/fleet from the SmartWay Partner List.** 

## *The "Required Information" Screen*

 This screen provides a summary listing of the information you will need to collect to complete the SmartWay Barge Tool. Each of these items is discussed in detail later in this guide. Please refer to Part 2 of this guide series for a further discussion of the process used to gather the necessary data for the Tool.

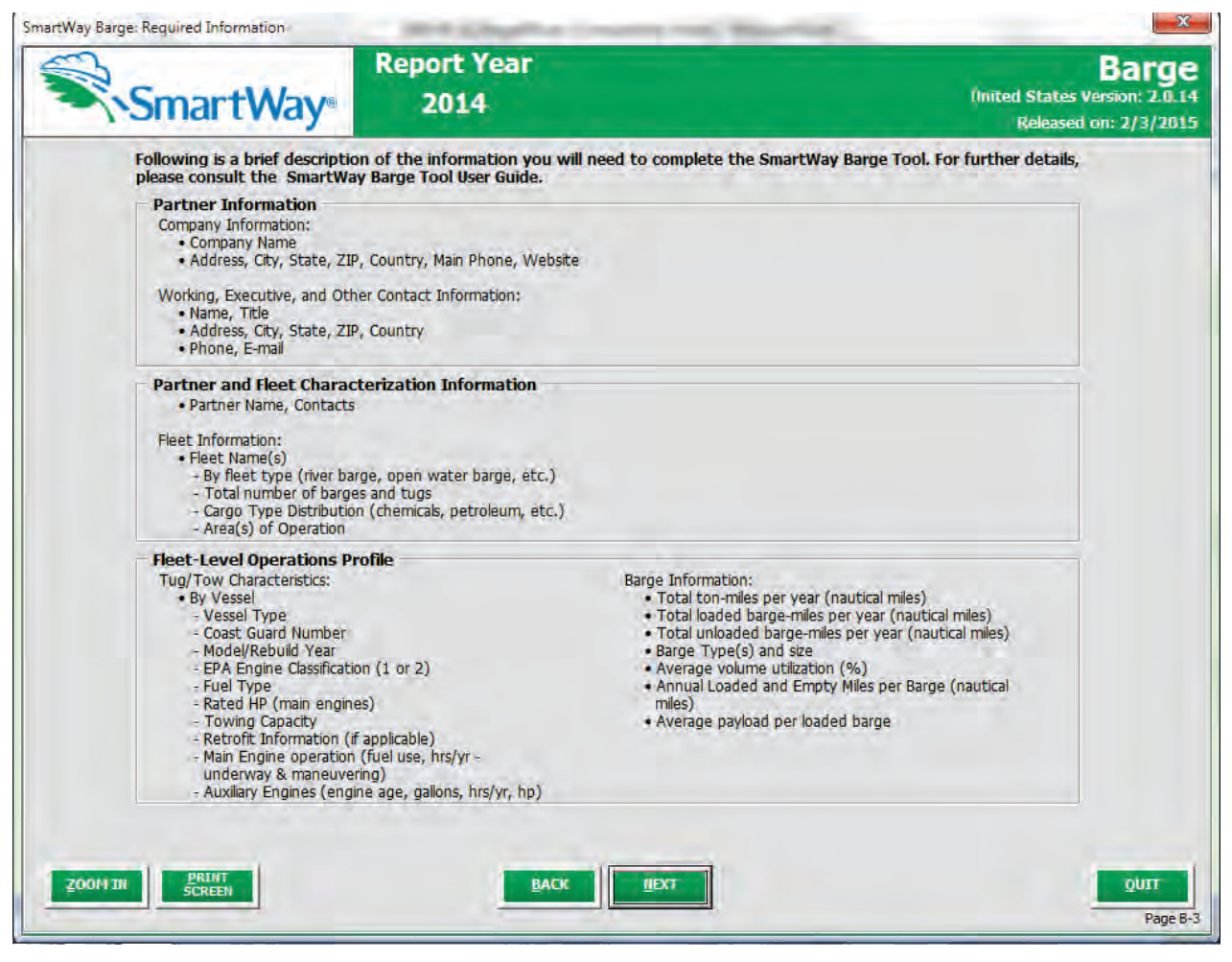

**Figure 23: Summary of Required Information** 

 Once you have navigated through the three introductory screens, you will be taken to the SmartWay Barge Tool **Home** screen.

## *SmartWay Partner Schedule Screen*

 tools for the 2015 calendar year (**Figure 24**). The screen also shows how the outputs from the various The **SmartWay Partner Schedule** screen shows the release dates and due dates for the various Partner carrier tools serve as inputs to other "downstream" tools such as Multi-modal, Logistics, and Shipper.

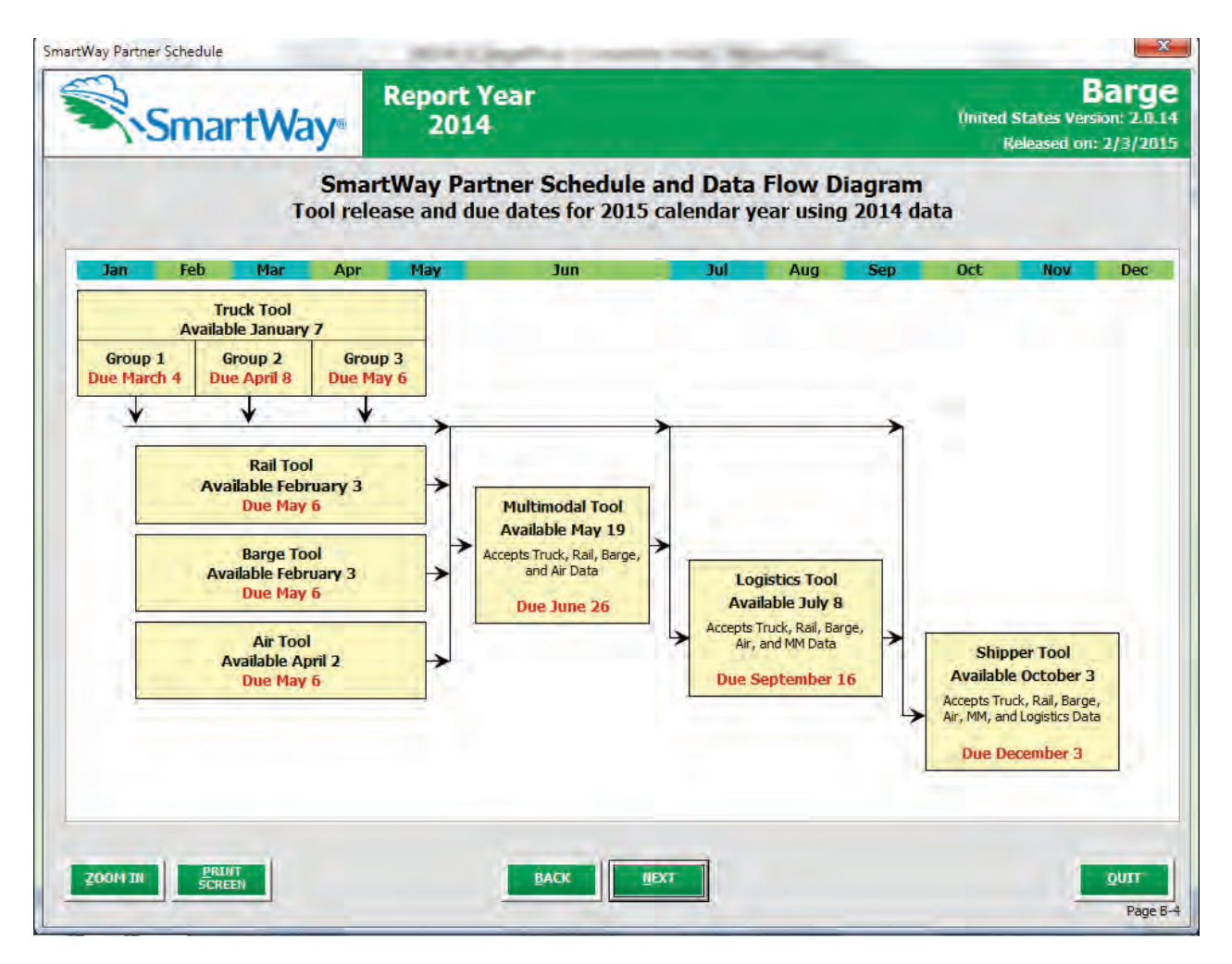

**Figure 24: Screenshot of the Shipper Schedule Screen** 

# **Navigating the "Home" Screen**

**Figure 25** displays the layout of the **Home** screen.

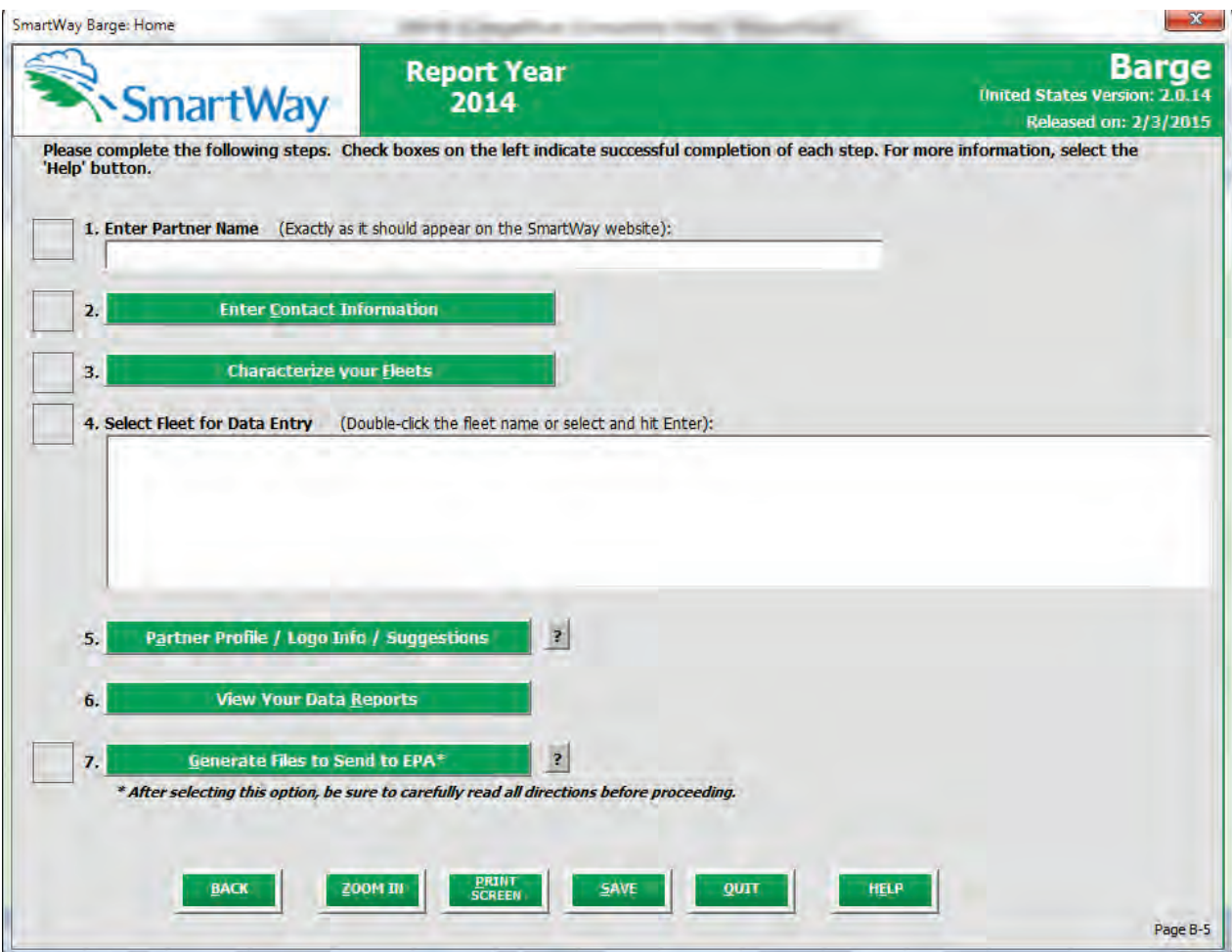

**Figure 25: Main Tool Navigation or "Home" Screen** 

From the **Home** screen, you can:

- Specify your Partner Name;
- Fill out company contact information;
- Characterize your fleet(s) and create your blank data entry forms;
- Enter the required data for each fleet;
- Provide additional optional information and obtain Logo information;,
- View results of your data entry; and,
- Create final file to submit to EPA.

 additional screens or worksheets within the Tool which are described below: There are seven sections on the **Home** screen. With the exception of the first, each section links to

- • **Enter Partner Name (data field):** Specify your company's Partner Name, exactly as you want it to appear on the SmartWay website.
- • **Enter Contact Information (button):** This button takes you to a screen that asks for general company contact information, a working SmartWay point of contact, and an executive-level contact. Additional contacts may also be included.
- • **Characterize your Fleets (button)**: This button takes you to a screen that asks you to define all the fleets your company operates and provide information describing their operation. Once these parameters are defined, the software will enable you to generate blank data entry forms for each fleet.
- • **Select Field for Data Entry (list)**: This section allows you to select the fleet for which you will be entering performance and fleet composition information necessary to calculate fleet efficiency metrics for your fleet; a list will indicate the fleet(s) defined and characterized in Section 3.
- about your company's environmental accomplishments, learn about SmartWay Logo terms and • **(Optional) Partner Profile/Logo Info/Suggestions (button):** Here you can provide information requirements, and give EPA feedback about the SmartWay program.
- • **(Optional) View Your Data Reports (button)**: Here you can view final summaries of your data including all data inputs, fleet performance summaries, and a summary of comments you have entered.
- for you to send as an attachment in an e-mail to your Partner Account Manager (PAM). Selecting the **OK** button on this screen does *not* automatically submit the file to EPA; you still need to submit it to EPA by attaching it in an e-mail. • **Generate File to Send to EPA (button)**: This button creates a version of the Tool (in XML format)

## **Entering Your Data**

 With the exception of Section 1, clicking on the buttons or list items in Sections 2 through 7 will take you to additional screens and worksheets that comprise the data entry segments of the Tool.

 *The first four sections of the home screen must be completed in order*, and comprise all the steps needed to complete your SmartWay Barge Tool. After they are completed, you can review your output and/or submit your Tool to EPA.

Once you complete each mandatory step, a  $\Box$  will appear on the left of the screen.

#### **Saving Your Data**

SAVE At any stage of the process above, you can save the data you have entered by selecting the button that appears at the bottom of all screens (including the **Home** screen). We recommend saving your data frequently if you are entering information for large numbers of fleets.

#### **Validating Your Data**

 The SmartWay Carrier Tools include a variety of range checks and other validation rules designed to help selecting the "Validate Screen" button at the bottom of each screen after completion of each data entry screen. The Tool will then identify any potential data problems on that screen for you to modify or to provide a text explanation. Please refer to the **Barge Tool Technical Documentation** available from the identify potential data entry errors and/or unusual data values. In order to identify potential problems with your data entry and ensure the highest quality in your data submission, we highly recommend Barge Tool page of the SmartWay website, for details regarding the validation ranges used in the Tool.

 NOTE – THIS VERSION OF THE BARGE TOOL ONLY HAS LIMITED VALIDATION CHECKS AT THIS TIME. As more data is acquired through Partner submissions, additional validation rules and a variety of range checks will be included in future versions of the Barge Tool submissions.

#### **Reviewing Your Data**

Each screen within the Tool has a  $\mathbb{L}$  screen I button. To generate a hard copy of screen text or your report of interest using the Reports Menu, and print them out for review. The data reports provided by the Barge Tool are discussed further in this guide. data inputs, select this button. The screen will be printed on your default printer. Alternately, you can return to the **Home** screen, select the The Barge Tool are discussed further in this guide.<br>The Barge Tool are discussed further in this guide.<br>The Barge Tool are discussed further in this guide.

## **Entering Your Data**

 guide explain how to enter your data on each of the screens. You must complete the first four sections of the **Home** screen in order. The next four sections of this

## **Section 1 Data Entry: Enter Partner Name**

 Data File. This is how your customers will know that you are a SmartWay Partner, and how SmartWay as your "Partner Name" and is defined within Section 1 of the Barge Tool. EPA publishes your company's official name on the EPA SmartWay website and in the SmartWay Carrier Shippers will be able to identify your fleets for their reporting purposes. The name that EPA lists is known

 Therefore, it is essential that you specify your company's Partner Name EXACTLY as you want it to appear on the SmartWay website. Pay special attention to proper capitalization, abbreviations, and punctuation, and remember that EPA will use whatever you enter EXACTLY as reported.

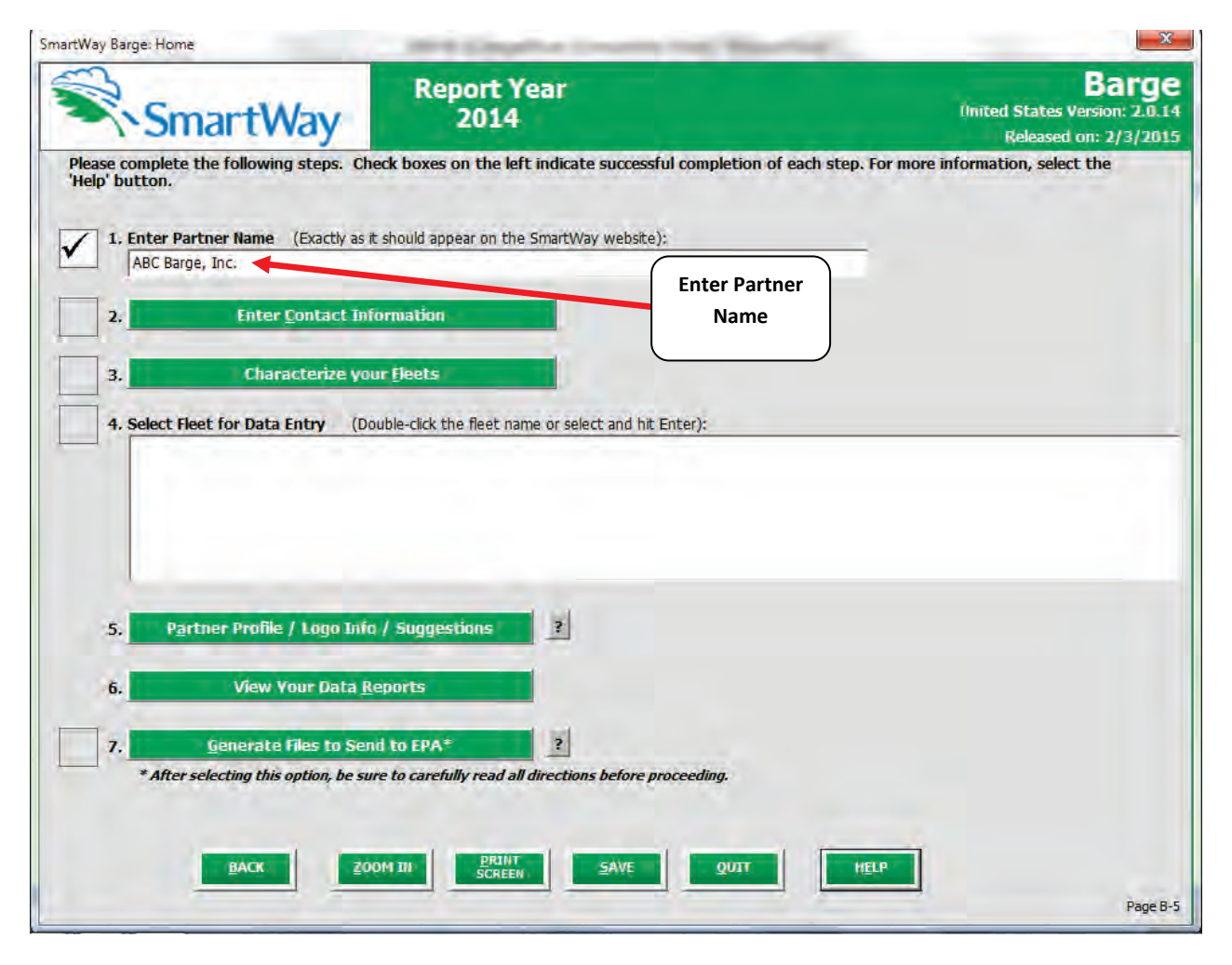

**Figure 26: Enter Partner Name on Home Screen** 

## **Section 2 Data Entry: Enter Company and Contact Information**

 complete this section of the Barge Tool. PLEASE REFER TO **WORKHEET #1: Company Contact Information** from Part 2 of this guidance to

From the **Home** screen, select the button that says "Enter Contact Information".

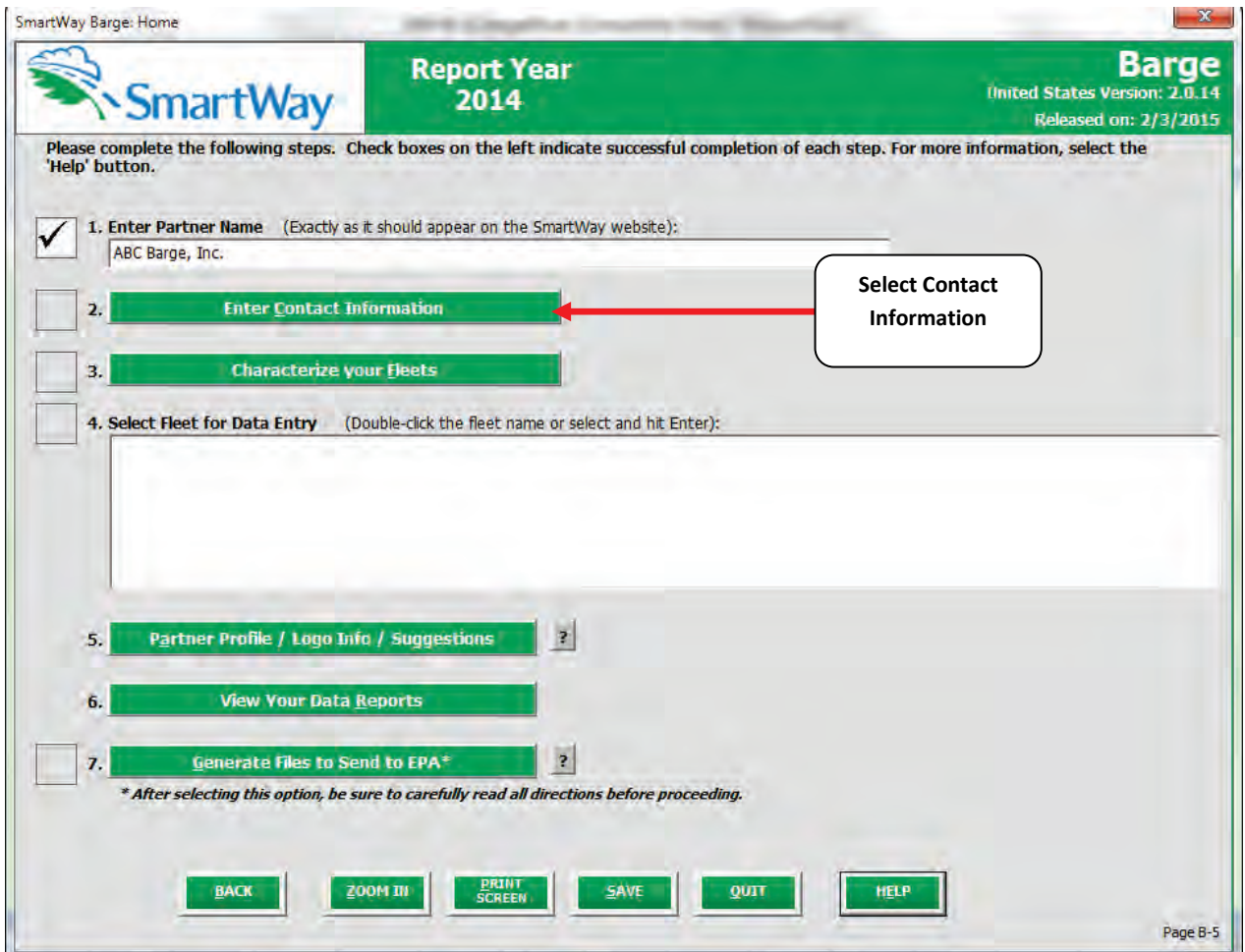

**Figure 27: Enter Contact Information Button on Home Screen** 

 You will then be taken to the **Contact Information** screens. These screens will ask you to, provide the following information:

- 1. Company Information
- 2. Working Contact information
- 3. Executive Contact (Vice President or higher)
- 4. Other Contacts

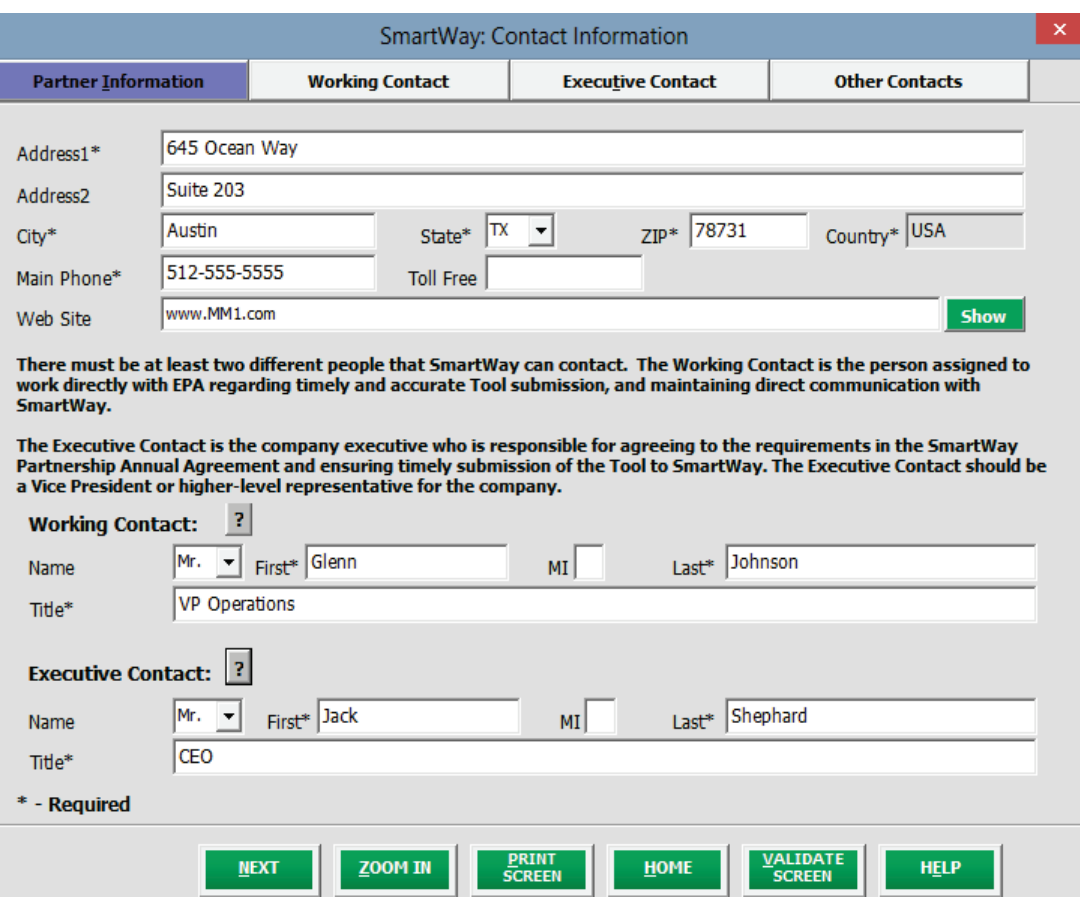

**Figure 28: Entering Company and Contact Information** 

*Each field marked with an asterisk must be filled out. You will not be able to submit the Tool to SmartWay without this information.* 

#### **Steps for Entering Contact Information:**

Under the Partner Information tab:

- 1. **Enter the Company data**.
- 2. **Enter the Working Contact** name and title.

 with SmartWay regarding specific tasks involved in the timely submission of the Tool. The Working Contact is responsible for coordinating the assembly of information to complete/update fleet data; completing and updating the Tool itself; maintaining direct communication with SmartWay; and keeping interested parties within the company apprised of relevant The **Working Contact** is the individual designated by the Executive Contact to directly interface

developments with SmartWay. (NOTE: To ensure that e-mails from SmartWay/EPA are not blocked, new contacts may need to add SmartWay/EPA to their preferred list of trusted sources.)

#### 3. **Enter the Executive Contact name and title**

 Contact also represents the company at awards/recognition events. This person should be a Vice The **Executive Contact** is the company executive who is responsible for agreeing to the requirements in the SmartWay Partnership Annual Agreement, overseeing the Working Contact (as appropriate), and ensuring the timely submission of the Tool to SmartWay. The Executive President or higher level representative for the company.

#### Under the Working Contact tab:

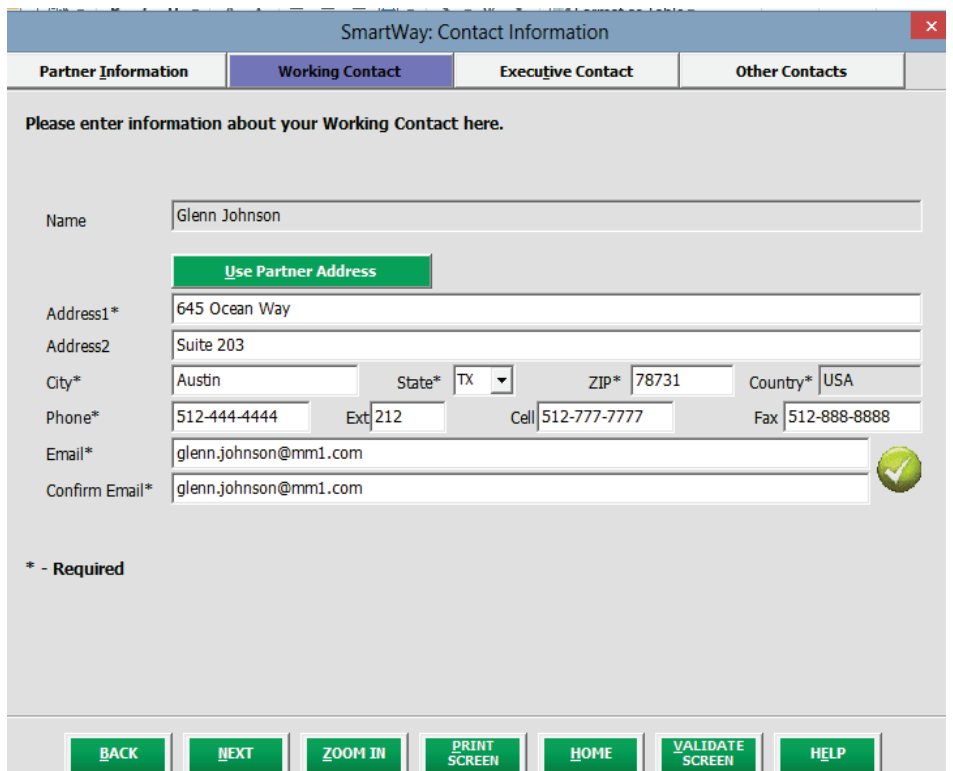

**Figure 29. Working Contact Information Screen** 

1. Enter the Working Contact information. If the Working Contact shares the same address as

 address section of this record. Enter the email address twice to confirm its accuracy. When the company, you may select the **button to auto-populate the button to auto-populate the** 

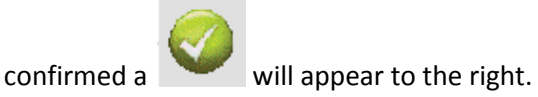

Under the Executive Contact tab:

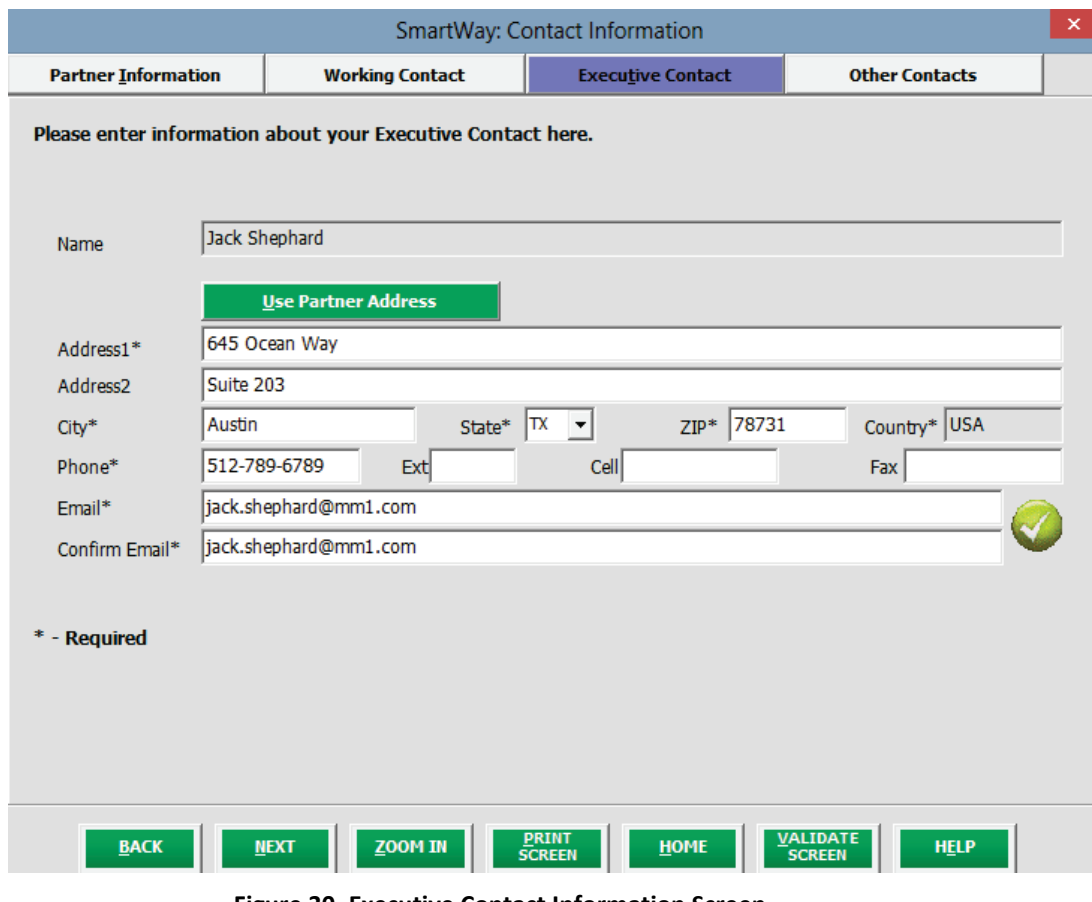

**Figure 30. Executive Contact Information Screen** 

1. Enter the Executive Contact information. If the Working Contact shares the same address as

the company, you may select the **button to auto-populate** button to auto-populate the address section of this record.

Under the Other Contacts tab:

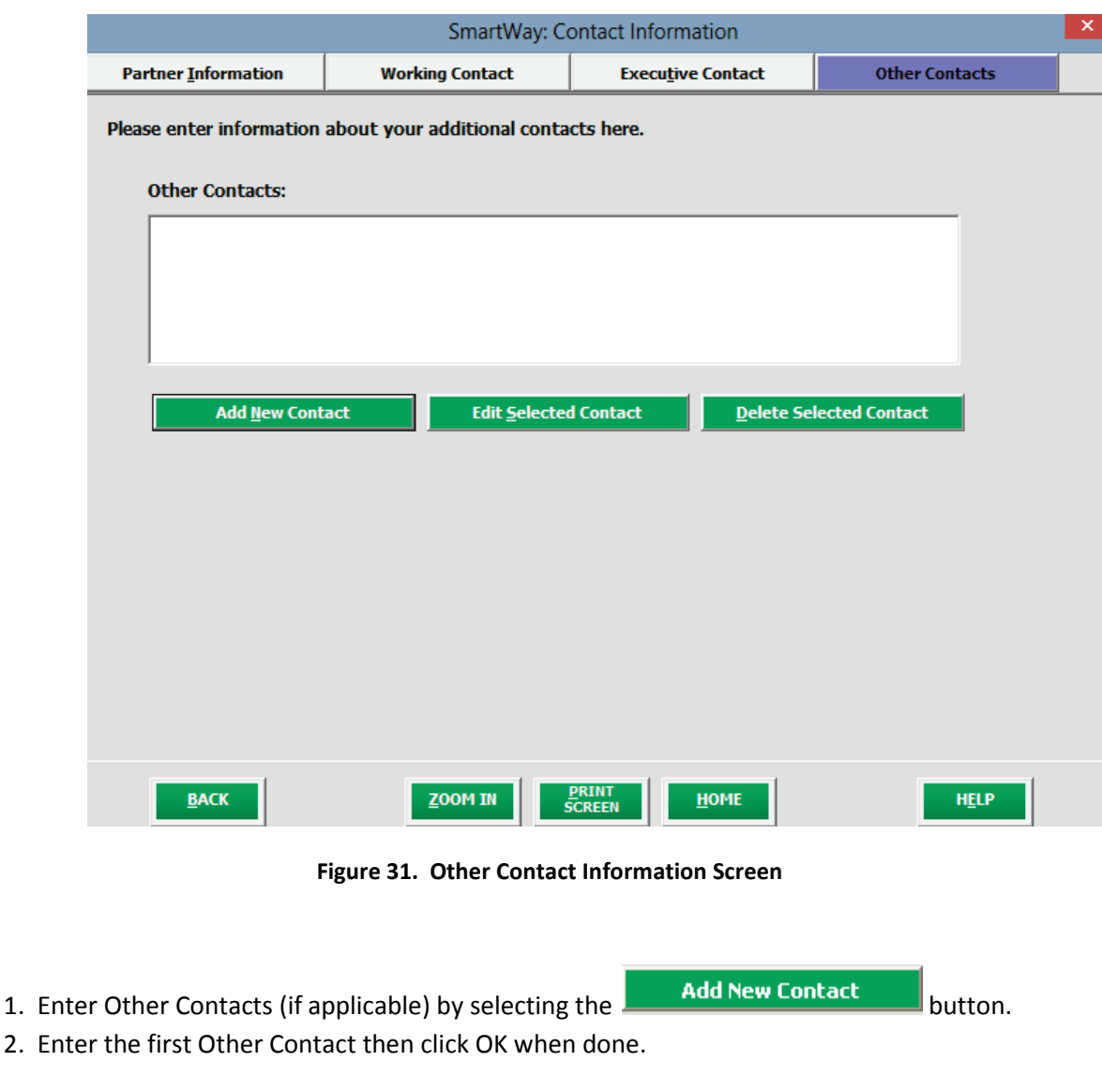

 *Note: You must supply at least two unique contacts on the contact screen to ensure EPA has access to at least two people for Tool submission follow-up.*

*NOTE: In some cases, companies with multiple fleets will gather information from different sources within the company. You may find it useful to have this additional contact information stored within the Tool.*

 You can add more contacts to the **Other Contacts** box by repeating this process. If you wish to edit an existing contact's information, highlight the name you wish to edit and then select the

**Edit Selected Contact**  button. You can remove an existing contact by highlighting the contact and then selecting **Delete Selected Contact** 

**VALIDATE** 

 bottom of the screen on the Partner Information tab. If any information is missing or invalid, a To make sure you have filled out all required contact information, select **All SCREEN** at the dialogue box will appear informing you what additional information is required.

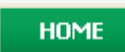

4. Next select the button to return to the **Home** screen and go to Step 3.

# **Section 3 Data Entry: Characterize your Fleets**

#### PLEASE REFER TO **WORKHEET #2: Fleet Characterization** of Part 2 of this guidance to complete this

section of the Barge Tool.

Next, on the **Home** screen select **the constant of the set of the set of the set is a set of the Fleet and the Fleet** 

**Characterization** screens. This is the section where you will define the various components of your fleets.

The **Fleet Characterization** screen is shown below:

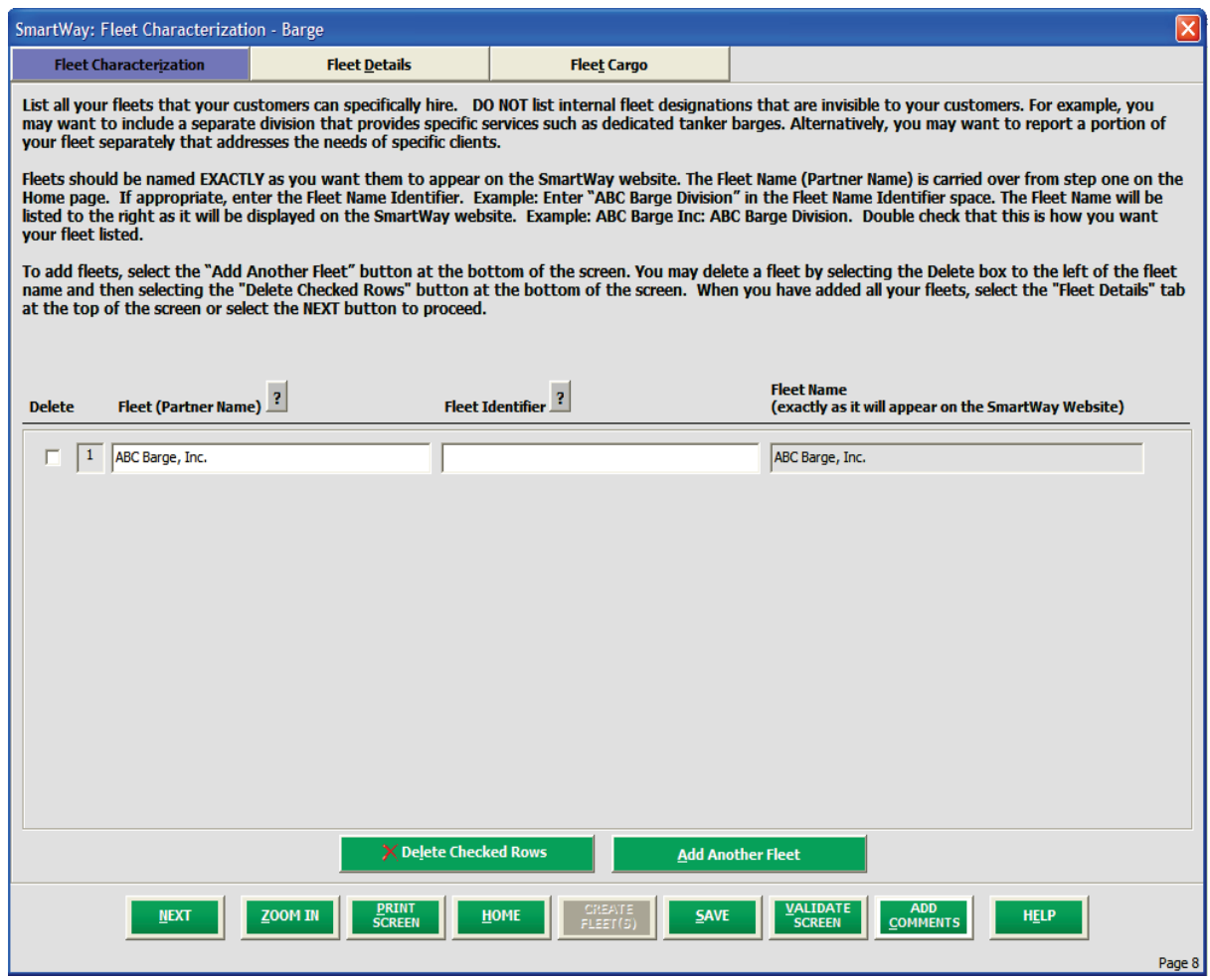

 **Figure 32: Blank Fleet Characterization Screen** 

#### **Steps for Completing Fleet Characterization Screen:**

For each fleet, you will need to specify:

**• Partner Name:** On the SmartWay website, each of your Fleet Names will begin with the name of your company. This fleet "prefix" will be whatever you enter in the **Partner Name** field on the **Fleet Characterization** screen. By default, this field is automatically populated with the first 50

 characters of the **Partner Name** that is entered on the **Home** screen. You should specify the name so that it appears EXACTLY as it you want it to show within each Fleet Name. (For example, if your company's name includes "Inc." or "Ltd.", you may choose not to include that in your Fleet Names.) Please pay special attention to proper capitalization, abbreviations, and punctuation.

 • **Fleet Identifier:** Specify each Fleet Identifier exactly as you want it displayed on the SmartWay will automatically be combined with the **Partner Name** field. website, including proper capitalization, any abbreviations, and punctuation. Remember that it

#### *Adding Fleets*

**Add Another Fleet** button. To delete a fleet, select the box next to the To enter another fleet, select the row you wish to delete, and then select the  $\sqrt{\frac{\text{P}}{\text{P}}\text{P}}$  Examples  $\frac{\text{P}}{\text{P}}$  button. I

 Once you have confirmed or modified the **Partner Name** and specified the **Fleet Identifier**, the full **SmartWay Website Fleet Name** will be displayed on the screen to the right, exactly how they will be displayed on the SmartWay website.

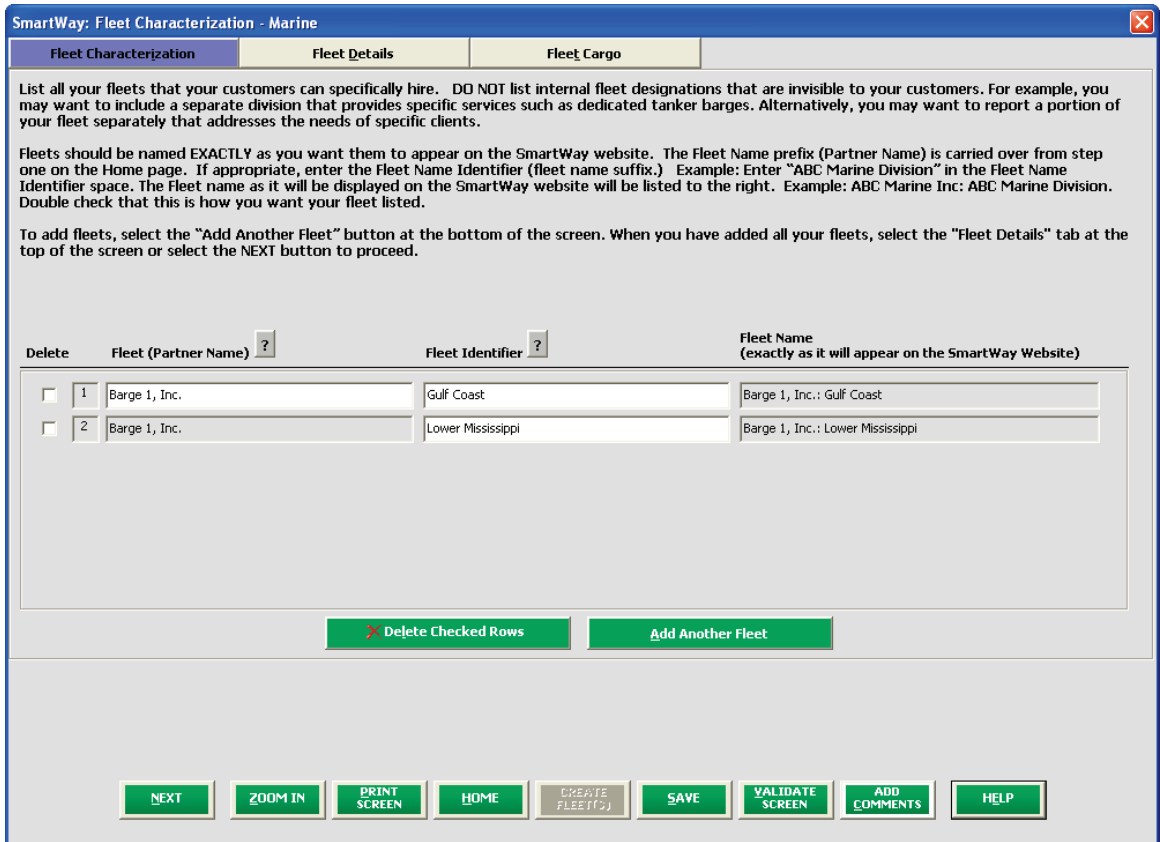

**Figure 33: Fleet Characterization Screen with Two Fleets** 

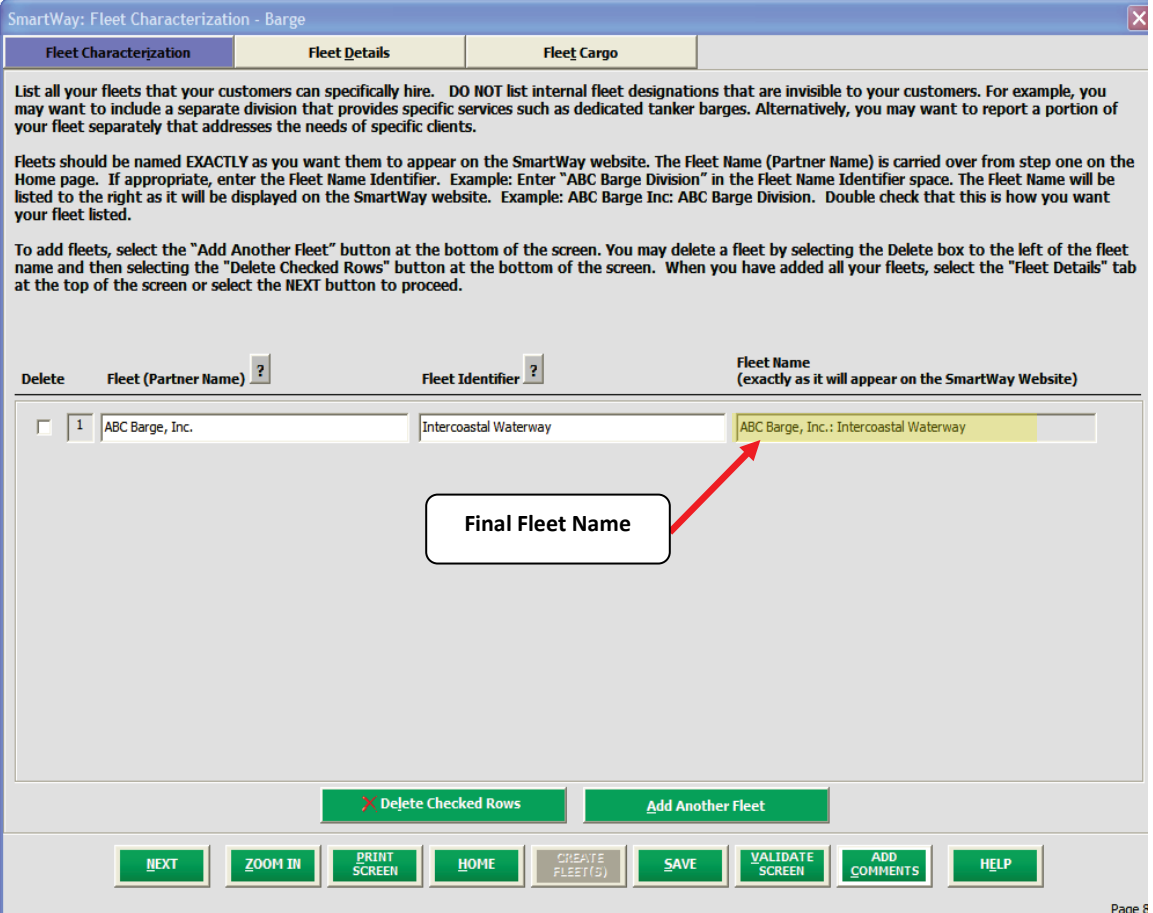

**Figure 34: Example Fleet Name Definition** 

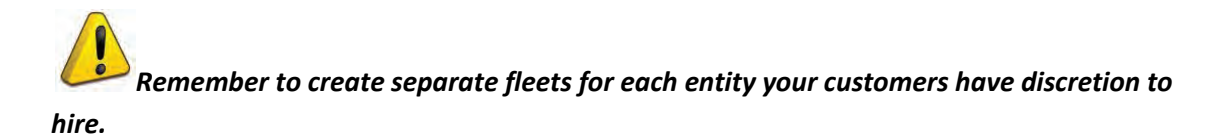

 existing fleet, you can return to the **Fleet Characterization** screen. To add a new fleet, follow all of the If, at a point later in the data entry process, you realize that you need to add a new fleet or delete an

button at instructions on the screen regarding defining your fleets, including selecting the **buttom** FLEET(S) the end of the process (see below). When you select this button, the system will create blank data entry forms only for the new fleet(s) you have added; the existing fleets will not be affected.

#### **Steps for Completing Fleet Details Screen**

Once you have completed naming your fleet(s) on the **Fleet Characterization** screen, select the

**NEXT** 

 button, or click on the **Fleet Details** tab at the top of the screen to proceed. The **Fleet Details** screen will then appear with a row named for each fleet you identified on the previous screen.<br>Barge Tool Users Guide Part 3 | P. 30

**CREATE** 

 For each fleet specify the type of fleet (open-water barge or river barge), the total number of barges, the total number of tugs, and the Fleet Contact for each. The Fleet Contact should be one of the contacts you already identified in the **Contact Information** section as the contact for each fleet. If a fleet has a contact for the fleet that is not already listed in the Contacts worksheet, you will need to go back to the Contact Information screen to add the required contact information.

Make sure to report ALL vessels included in your fleet, including those used for hub operations. In addition, make sure the number of barges is greater than the number of tugs. See **Figure 35** for an example.

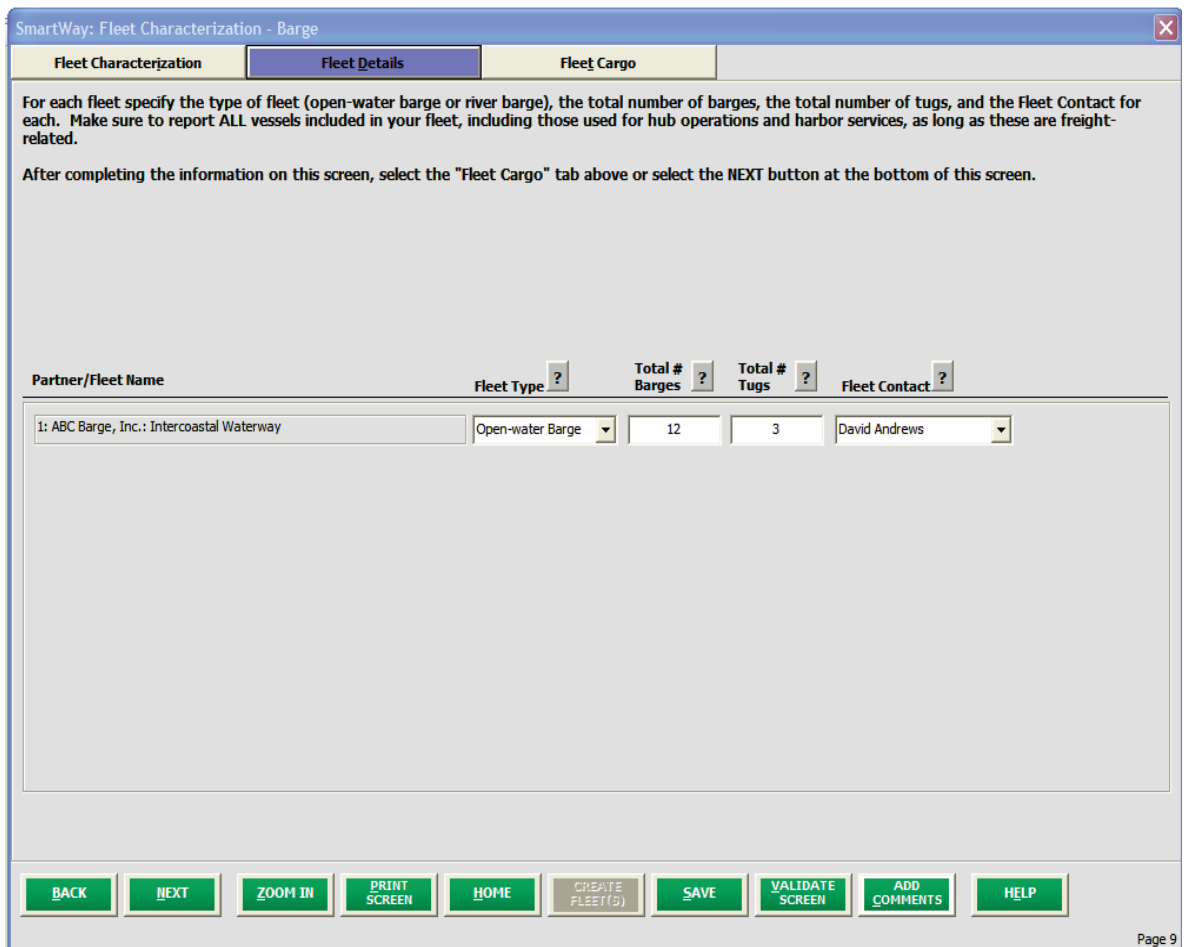

**Figure 35: Example Fleet Details Screen Data Entry** 

After completing the information on this screen, select the **Fleet Cargo** tab above or select the

**NEXT** 

button at the bottom of the screen.

#### **Steps for Completing Fleet Cargo Screen**

 For each fleet, enter the amount of cargo shipped per year by commodity category, in short tons. Containers may be entered in TEUs by selecting TEUs from the *"Units for containers"* drop-down box. A you will be asked to add a description regarding the type of material shipped. See **Figure 36** for an total summation is included on the far right for your reference. If any cargo falls in the "other" category, example data entry screen.

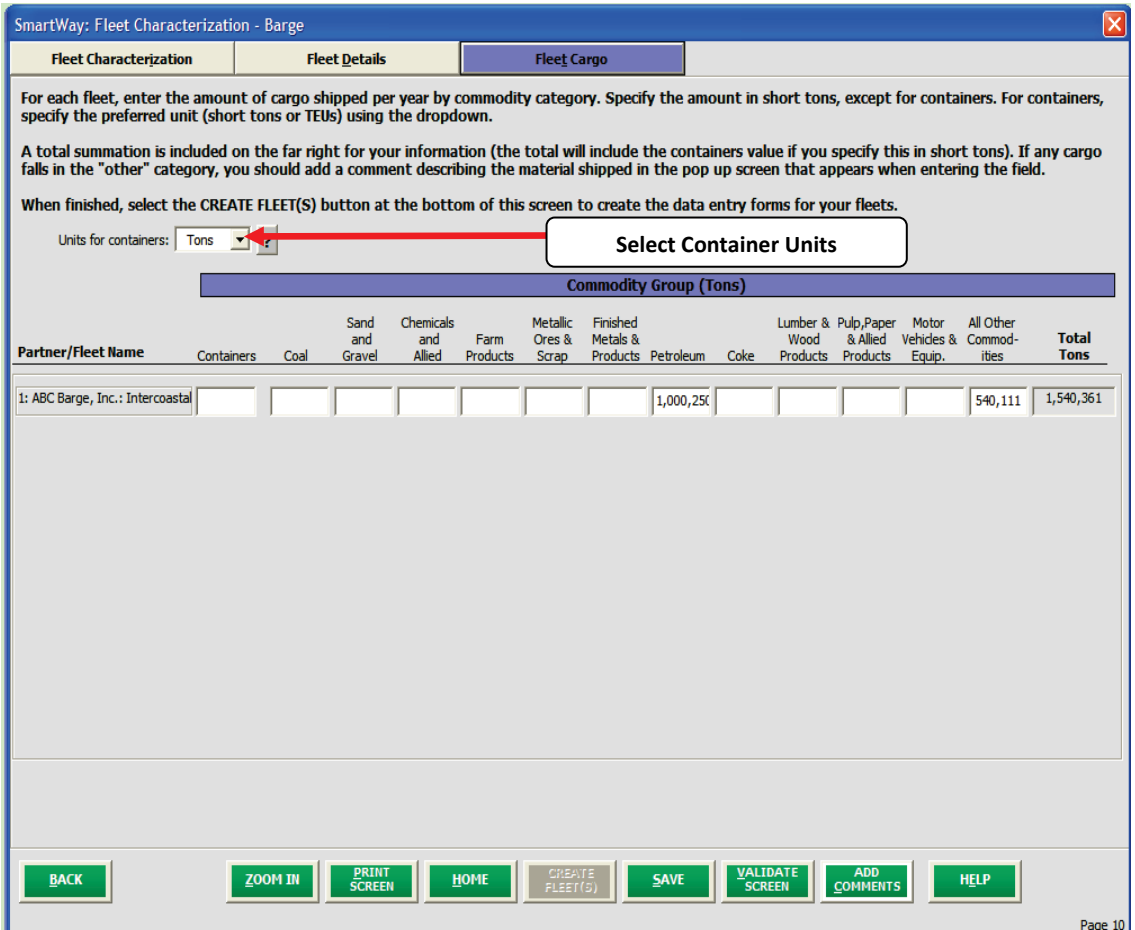

**Figure 36: Example Fleet Cargo Screen Data Entry** 

CREATI

 forms for your fleets. When you select this button, the system will create blank data entry forms for each When finished, select the **FLEET(S)** button at the bottom of this screen to create the data entry fleet you have characterized.

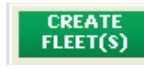

 **of your fleets (see below). Select OK to proceed or CANCEL to add more fleets. NOTE: After selecting the <b>BUTEFT(S)** button you will be asked to confirm that you have identified all

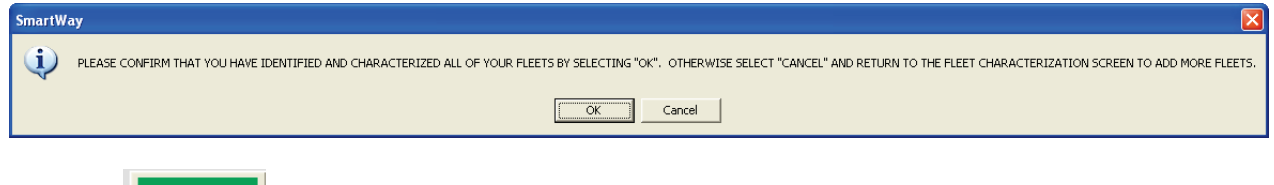

Selecting **Will take you back to the Home screen (see Figure 37).** 

#### *Adding Comments/Notes*

 Creating useful comments assists SmartWay Tool reviewers in approving your Tool as quickly as possible. Your comments help reviewers understand your business operations. Any details that you can provide related to your operations will speed up approval time.

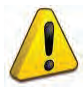

Please note the **bushman's** buttons located at the bottom of the screens. These allow you to enter notes about the collection process, your assumptions and methods, data, or other information. These details could prove useful for your reviewer when you or someone else fills out the

Tool next year. If comments have been added for a particular screen, the **button in the button will be** 

there are comments to be read. highlighted in yellow on your screen and will now read  $\frac{1}{2}$  comments to indicate to your reviewer that

**HELP**  button is also available should you need assistance. You will also notice small gray icons A with question marks [?] displayed throughout the Tool. When selected, these icons provide additional information about specific items located on the screen.

## **Reviewing Fleet Status**

 On the **Home** screen, you will now see all the fleets you created listed in the window below item # 4: **Select Fleet for Data Entry**.

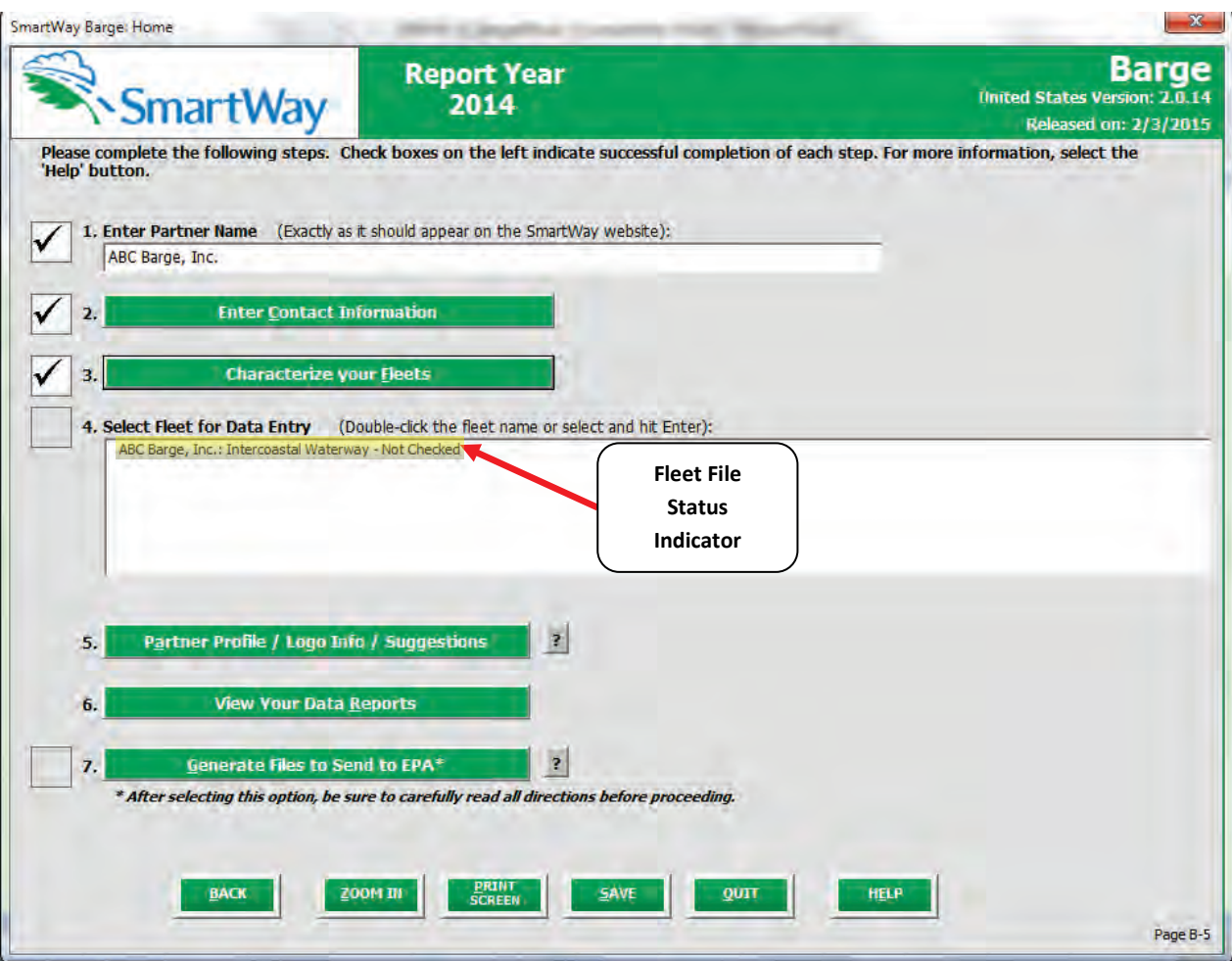

**Figure 37: Home Screen – Fleet Status Prior to Activity and Fuel Data Entry** 

There will be a status message after each fleet, indicating whether or not the data entry for that fleet is complete. The following information may appear beside a fleet name:

- **Not checked**  Data has not been entered yet.
- I**ncomplete**  Some data is still missing and/or inconsistent.
- **Complete**  All data requirements have been met and validation has occurred.

 In addition to the status indicators above, you may see an "Error" qualifier. **Errors** will prevent you from generating the **Internal Metrics Reports** and must be addressed before you can submit your Tool to EPA.

To add data to a particular fleet file, highlight the fleet name and then double-click. You will then proceed to the Tool **Data Entry Screens**.

# **Section 4 Data Entry: Enter activity and fuel consumption information for each of your fleets**

#### **Steps for Completing Geographic Operation Areas Screen**

 At this stage, you will be entering information about each fleet separately. For each fleet you will first fill out the **Geographic Operation Areas** screen, shown below in **Figure 38**.

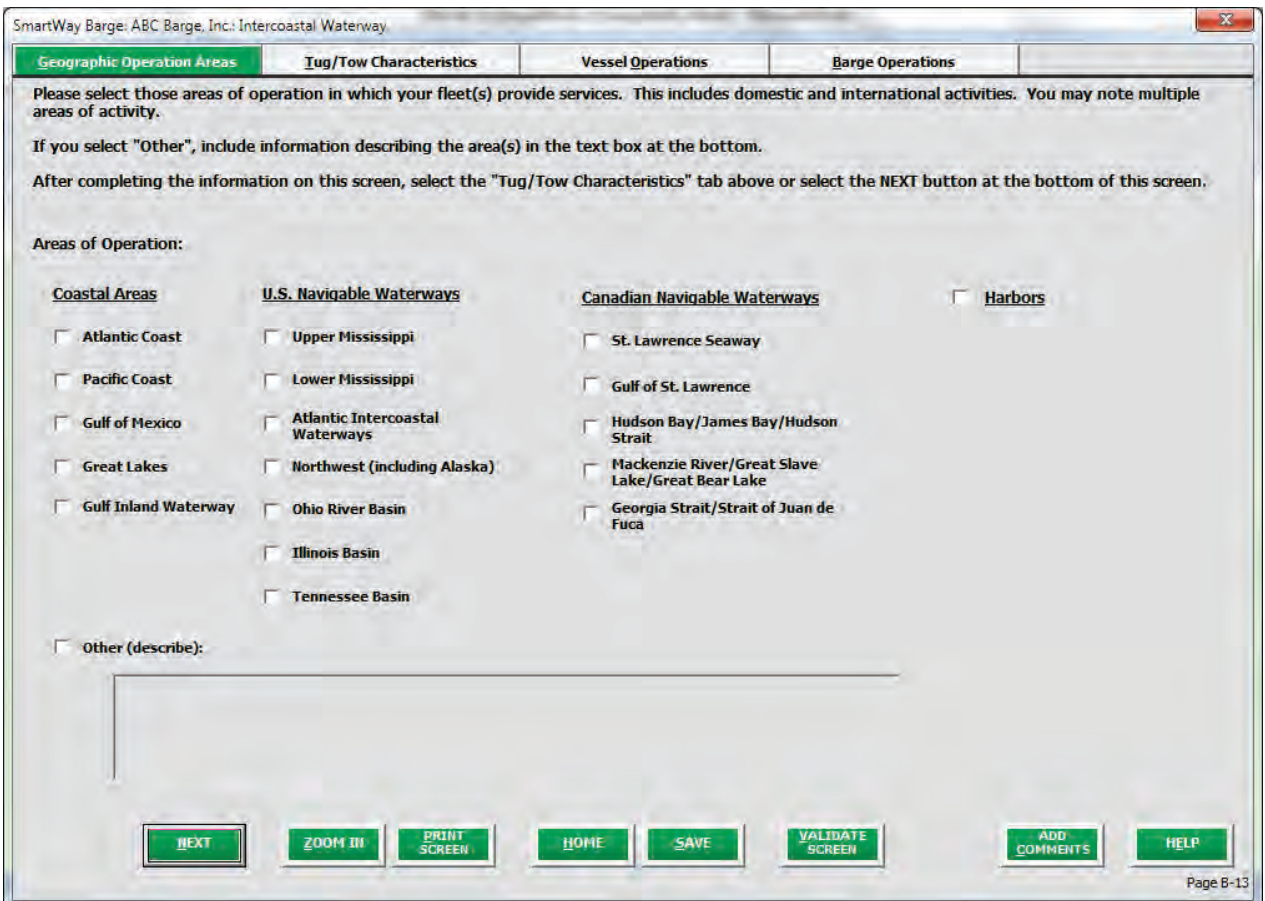

 **Figure 38: Geographic Operation Areas Screen** 

 Please select those areas of operation in which your fleet(s) provide services. This includes domestic and international activities. You may note multiple areas of activity by selecting multiple boxes. If you select **Other**, Include information describing the area(s) in the text box at the bottom.

You can select the **button to make sure you have filled out everything on this screen** 

properly.

**NEXT** 

Once your **Geographic Operation Areas** data has been validated as complete and correct, select the

button or select the **Tug/Tow Characteristics** tab at the top of the screen to proceed.<br>Barge Tool Users Guide Part 3 | P. 35

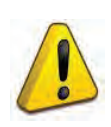

into the Tool. If you do not have a full year of operational data, please collect a minimum of three months' data for input into the SmartWay Tool. In your next update year, you will be **NOTE:** If you are a new SmartWay Partner you should enter the most recent 12 months of data required to submit a full year's data.

## **Steps for Completing Tug/Tow Characteristics Screen**

#### PLEASE REFER TO **WORKHEET #3** in Part 2 of this guidance to complete this section of the Barge Tool.

 entry. Blank rows will be created for each vessel identified on the **Fleet Details** screen. All fields require On this screen provide the vessel-specific information requested in order to uniquely characterize each an entry except **Coast Guard Number** and **Retrofit Info**.

 After entering the **Vessel Name**, select the **Vessel Type** representative of the most common type of service. Vessel Type options include:

- Linehaul involved in movement of barges over long distances, in contrast to tugs primarily used in harbor activities. Linehaul tugs tend to operate for extended periods at a consistent speed and load.
- • Locking used to transit larger river locks.
- • Canal comply with limitations associated with canal water depths, height restrictions relative to bridges or tunnels, and length and width constraints of the locks that move vessels from one water level to another.
- Harbor smaller tugs that operate in and around port areas, moving barges to and from local terminals, and moving fuel barges to larger ocean going vessels. Vessel speed and load for harbor tug operations vary significantly.
- Coastwise operate between coastal ports but may not be certified for deep water operations.
- • Other

l

If you select "Other", you must also provide a description of the vessel type in the popup screen.

 The Barge Tool assumes each vessel utilizes one, two or three propulsion engines. If there are multiple number of propulsion engines enter the associated model/rebuild year.<sup>1</sup> Make sure to specify the units engines, these are assumed to be of the same model/rebuild year and power rating. After specifying the used for reporting power (HP or kW) using the drop-down above the table.

 and 15 ppm sulfur, respectively), biodiesel, and LNG. If Biodiesel is selected you must also specify the For fuel types are available in the Barge Tool including low and ultra low sulfur marine diesel (500 ppm blend percentage (e.g., B20 for 20% biodiesel).

<span id="page-37-0"></span> $1$  If an engine has been certified to an EPA Tier level in advance of the standard introduction year, you may specify the advanced year. For example, if a 2013 engine is actually certified to Tier 3 standards, select 2014 as the model year.

 Category 2 for engines 7 to 39 liters per cylinder. (Note the Barge Tool assumes there are no Category 3 engines transporting barge freight.) engines transporting barge freight.)<br>For the Total Rated **Propulsion Power** field, enter the sum of the maximum rated power of each of the Next, specify the EPA Engine Category - Category 1 for engines less than 7 liters per cylinder, and

 main engine(s). **For example, if there are two 2,000 HP engines then enter 4,000 in this field.** The total maximum rating of the propulsion system is needed to calculate kilowatt-hours, which is then applied to the appropriate factors to estimate emissions.

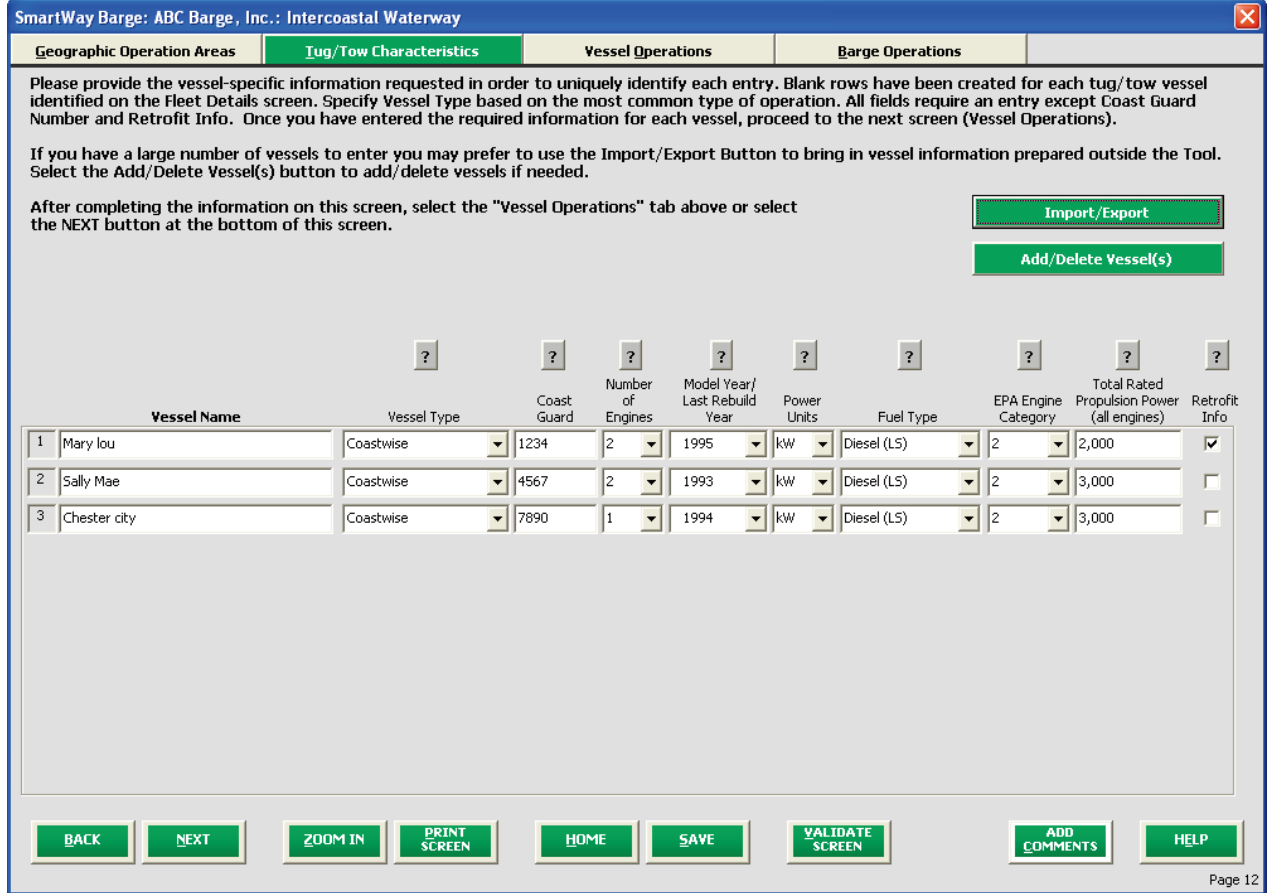

See **Figure 39** for an example input screen.

**Figure 39: Tug/Tow Characteristics Screen** 

 If you have a large number of vessels in your fleet, and you prefer to compile your vessel information offline using your in-house datasets, you may use the **Import/Export** button on this screen. Detailed instructions regarding the use of this function are available in the **Guide to Importing Vessel Data Using the Data Import/Export Function**, which can be downloaded from [www.epa.gov/smartway/forpartners/documents/barge/tool-guide/420b14014.pdf.](http://www.epa.gov/smartway/forpartners/documents/barge/tool-guide/420b14014.pdf)

If you need to add or delete a vessel from your fleet, you may do so from this screen using the

 button on this screen. Clicking this button opens a hidden section on this screen that allows you to choose the number of tugs to add and/or select which row to delete from your current fleet (**See Figure 40**).

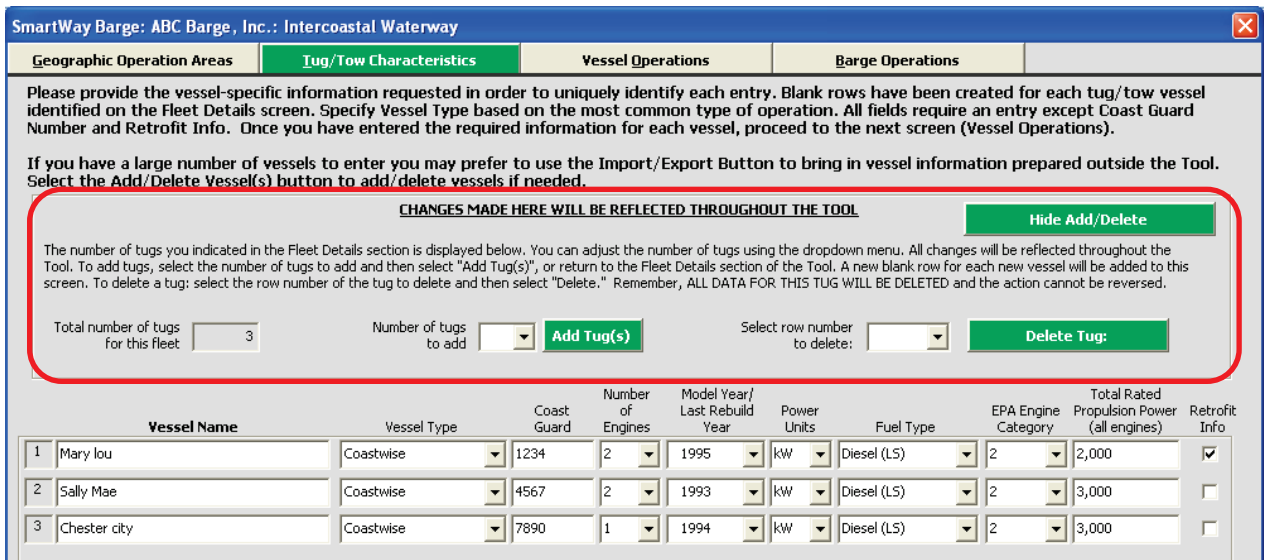

**Figure 40: Add/Delete Tug Section (Optional)** 

To add a tug(s), enter the number of tugs to add then select the **Add Tug(s)** button. Blank rows will be added to the bottom of the screen for each tug added. To delete vessels from the fleet, enter the row number for the vessel you wish to delete and select the **Delete Tug:** button. The Tool only allows one row of data to be deleted at a time. When finished, you may choose to hide this section again by button. selecting the Hide Add/Delete

 select from a list of standard retrofit options. The list of retrofit options available are: If an engine has been retrofit with an emissions control technology, select the box on the far right to

- 1) Fuel Injection Engine Improvements
- 2) Selective Catalytic Reduction (SCR)
- 3) Common rail
- 4) Diesel Electric
- 5) Humid Air Motor (HAM)
- 6) Hybrid Engines
- 7) Diesel Oxidation Catalyst
- 8) Lean NOx Catalyst, and
- 9) Other.

If "Other" is selected, enter the percent reduction for each pollutant, NOx and PM, and provide an explanation for each.

See **Figures 41 through 43** for example **Retrofit Information** screens.

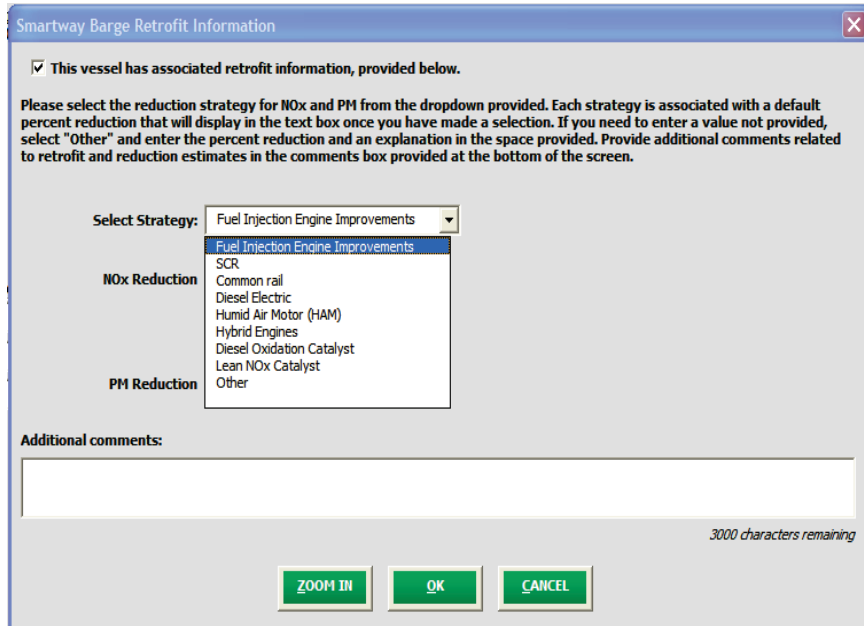

**Figure 41: Retrofit Information Screen** 

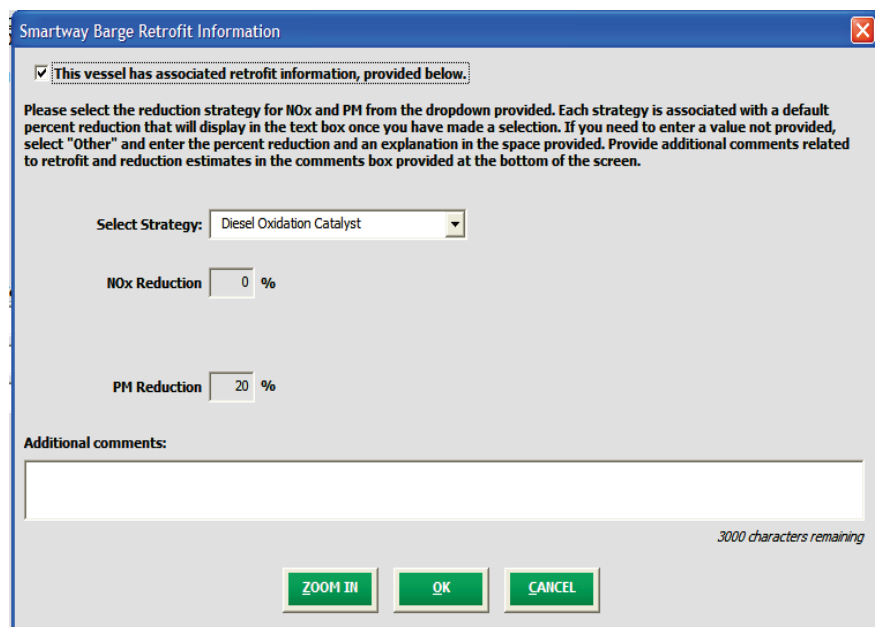

**Figure 42: Retrofit Information Screen** 

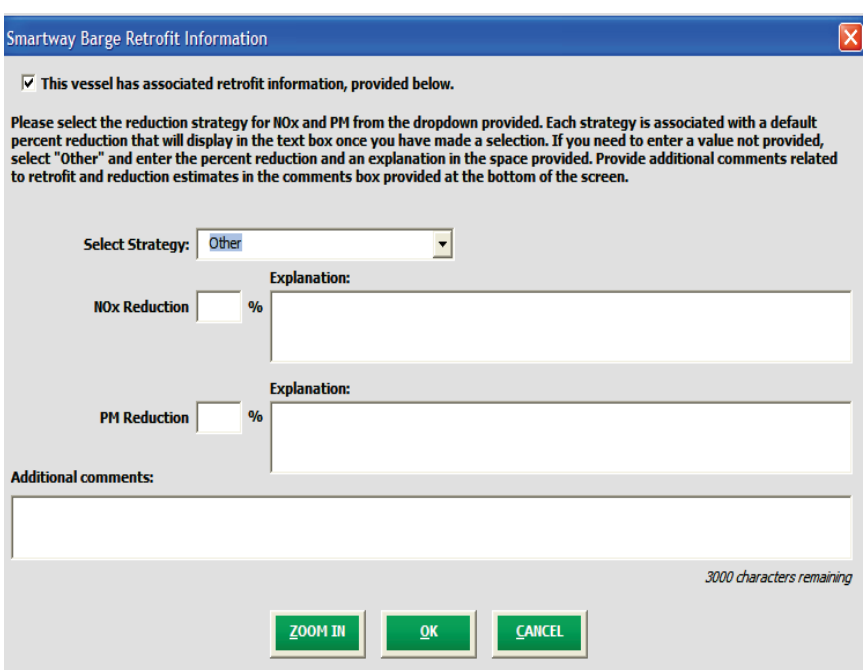

#### **Figure 43: Retrofit Information Screen**

 Once your **Tug/Tow Characteristics** data have been validated as complete and correct, select the **NEXT** 

button or select the **Vessel Operations** tab at the top of the screen to proceed.

#### **Steps for Completing the Vessel Operations Screen**

<u>.</u>

#### PLEASE REFER TO **WORKHEET #4** in Part 2 of this guidance to complete this section of the Barge Tool.

engine use during the reporting year.<sup>[3](#page-41-1)</sup> (Note – Towing Capacity inputs are optional.) Provide total fuel used across all engines (propulsion and auxiliary), specifying your reporting units (gallons or tons). On this screen please provide the vessel-specific operation information requested, including fuel consumption (specifying either gallons or tons), towing capacity<sup>[2](#page-41-0)</sup>, and engine activity differentiating hours of underway versus maneuvering operation for propulsion engines and total hours of auxiliary Finally, enter the source for this data in the text box at the top of the screen.<sup>[4](#page-41-2)</sup>

<span id="page-41-0"></span> this value will vary depending upon a number of factors including vessel speed and barge configuration, and will not  $2$  Enter towing capacity in terms of the maximum possible tonnage of cargo transported per trip. This information is used to validate your estimates for total ton-miles hauled later in the Tool. Do not enter capacity in Bollard Tons correspond directly to maximum tonnage transported.

<span id="page-41-1"></span><sup>&</sup>lt;sup>3</sup> Note that emissions associated with the use of shorepower are not included in this version of the Barge Tool.<br><sup>4</sup> Auxiliary engines are assumed to use the same fuel as propulsion engines with the exception of LNG prop

<span id="page-41-2"></span>engines. In this case auxiliary engines are assumed to use ultra-low sulfur diesel, and diesel fuel totals must be provided for these engines separately on the auxiliary engine popup screen.

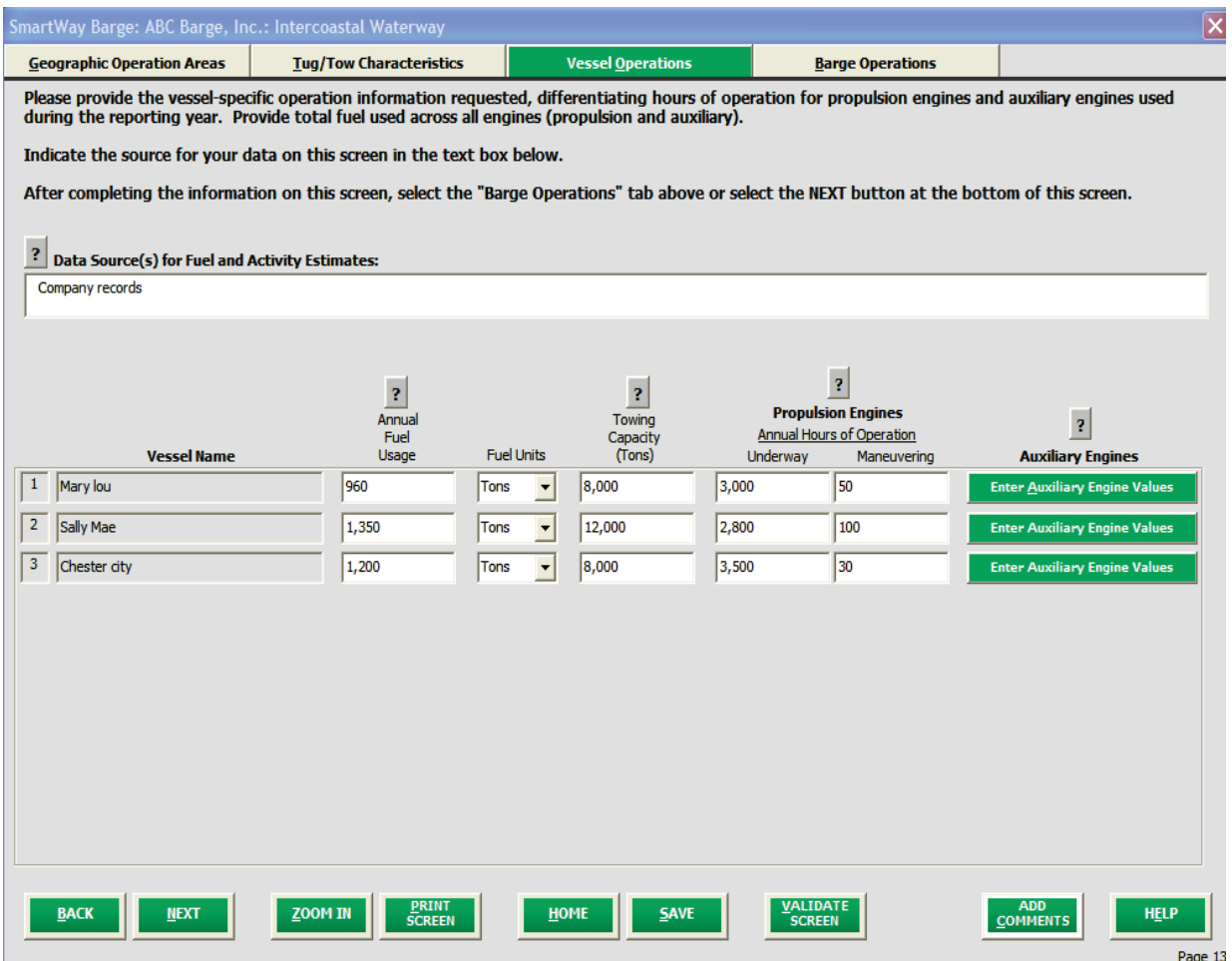

**Figure 44: Vessel Operations Screen** 

If the vessel in question uses auxiliary engines, enter data for these engines by clicking the

 button at the end of each data row. Clicking this button opens the auxiliary engine information window (see **Figure 45**). Up to eight auxiliary engines may be defined in this window. Select the manufacture or rebuild model year for each auxiliary engine and enter the associated annual hours of use and total rated power (in kilowatts or hp) for each auxiliary engine. If the vessel is powered by LNG, also enter the total annual diesel fuel consumption for all auxiliary engines in gallons at the top of the screen. the top of the screen.<br>Barge Tool Users Guide Part 3 | P. 41

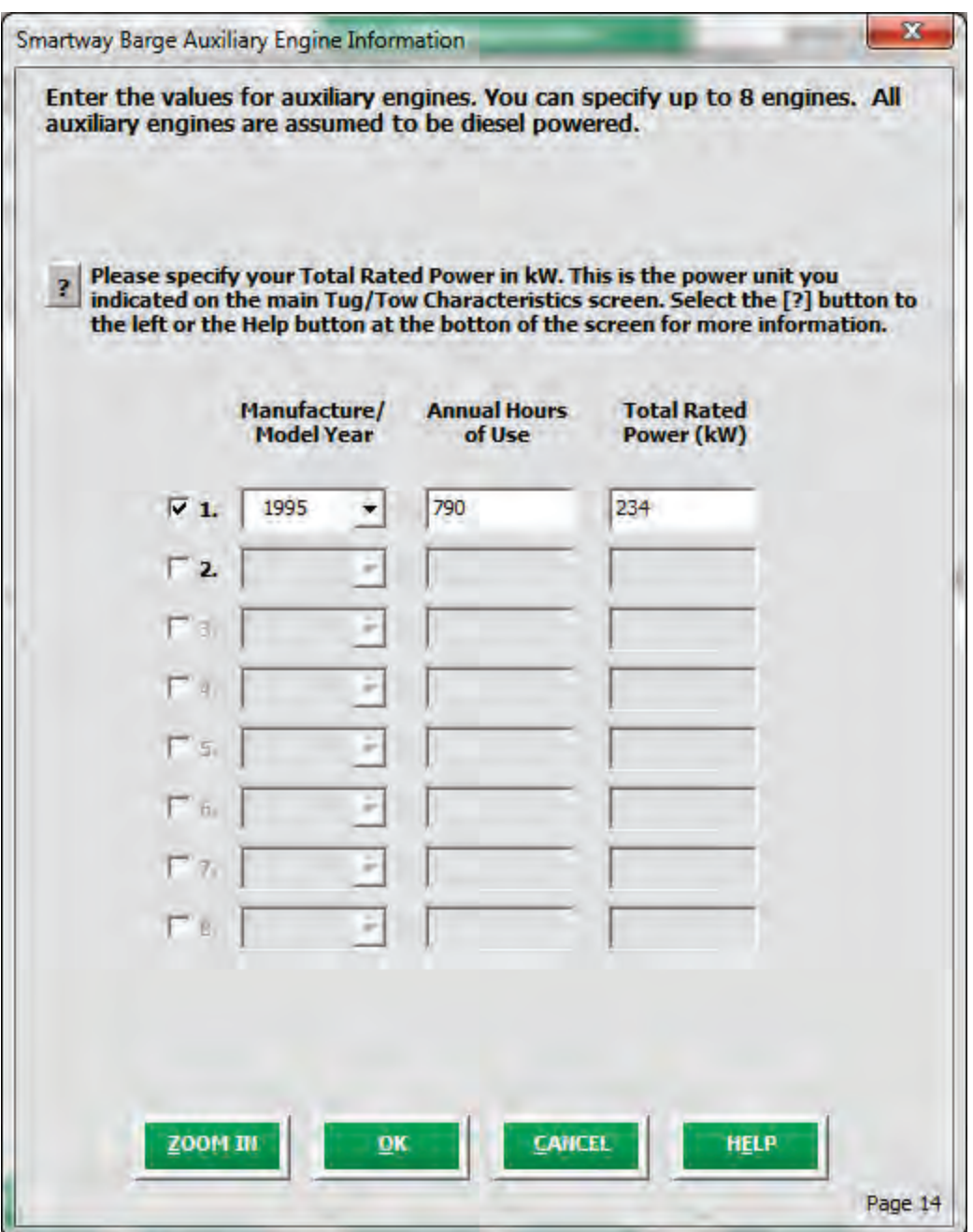

**Figure 45: Auxiliary Engine Information Screen** 

**NOTE: Use this screen to enter all auxiliary engine data, including any auxiliaries used on barges (e.g., for pumps).** 

 return to the **Vessel Operations** screen. When finished entering data for auxiliary engines, select the  $\frac{dx}{dx}$  button to save the data and Once your **Vessel Operations** data have been validated as complete and correct, select the button or select the **Barge Operations** tab at the top of the screen to proceed.

#### **Steps for Completing the Barge Operations Screen**

#### PLEASE REFER TO **WORKHEET #5** in Part 2 of this guidance to complete this section of the Barge Tool.

 you operate in your fleet. Use the scroll bar on the right to see additional type/size combinations. (If a barge is less than 150 feet in length, please assign it to the 150 foot category.) The available barge types On this screen please provide the barge activity information for each barge type/size combination that include:

- • Hopper Designed to carry materials, like rocks, sand, oil, and garbage for dumping into the ocean, a river or lake for land reclamation. The bottom of these barges can open allowing them to dump their cargo when they arrived at the spot where the materials are to be released.
- Covered Cargo Includes some form of covering to protect dry bulk cargo from wind and precipitation; reducing the loss of cargo during shipment.
- Tank Equipped with several sealed tanks used to transport liquids and gas such as crude oil, refined fuels, industrial chemicals, and natural gas.
- Deck Has a flat deck able to load large and heavy equipment that would not fit in any other types of barge.
- Container Designed to move shipping containers in shallow waters where small containerships may not be able to transit.
- • Other.

 The total number of barges indicated on this screen must equal the number you specified in the **Fleet Characterization** section of the Tool. The **Calculated Total** section of the Tool at the lower right will (it is automatically populated). The next box shows the total number of barges you have entered on this screen (in the **Number of Barges** column. This is also automatically populated). The final box at the bottom will show the calculated difference between the previous two values, if there is any. If the values indicate when your entered barge numbers match the values in the **Fleet Characterization** section. The boxes in **Figure 41** below present calculated numbers and do not require you to enter information. The first box shows the total number of barges you entered in the **Fleet Characterization** section of the Tool match, the bottom box will be empty and the label will simply read "Match".

 NOTE: The Barge Tool is intended for system-wide input and reporting of barge activity. However, a given cargo delivery may involve different activity profiles such as light-loading on downriver portion of the trip. In this instance, users should estimate "trip average" values for the multiple barges upriver due to shallow depths, and consolidation to a smaller number of barges for the number of barges used, volume utilization and average payload, along with total miles travelled per barge over both legs of the trip, in order to report this data. In the future SmartWay will investigate

alternative methods for disaggregating data entry and reporting in order to more precisely account for operational variations such as these.

 After specifying the number of barges, enter the Average Volume Utilization for each barge type/size combination as a percentage. For deck barges estimate the percent of available surface area utilized.

 Next enter the average annual loaded and empty miles per barge. **NOTE: All miles entered in the Barge Tool refer to nautical miles, not statute miles.** Then enter your best estimate for average payload per loaded barge trip, in short tons).

 **Fleet Activity** section on the upper right. **NOTE: DO NOT ESTIMATE TON-MILES BY SIMPLY MULTIPLYING TOTAL MILES BY TOTAL TONS** - this calculation effectively assumes your entire tonnage is transported by EACH AND EVERY vessel, and will clearly overstate your ton-miles. In order to calculate loaded miles per barge and then by the total number of barges. To check your data, divide total ton- miles by total miles. The result is your fleet-average payload. If this number is not reasonable, check your calculations. See **Figure 46** for an example input screen. Finally, enter the total ton-miles, loaded and unloaded barge miles for your fleet as a whole in the **Total**  your fleet's total ton-miles, multiply your average loaded payload per barge by your average annual

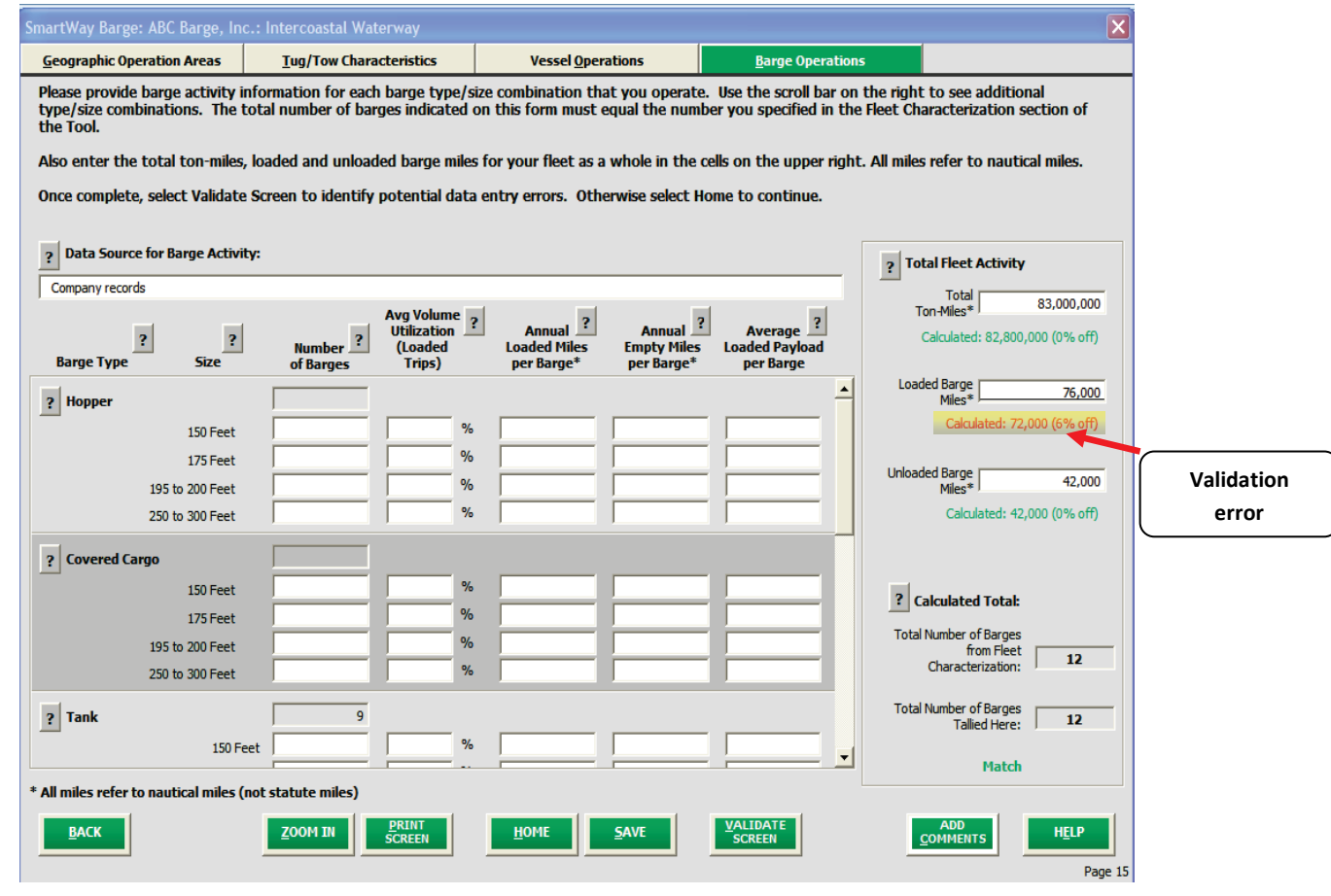

**Figure 46: Barge Operations Screen** 

 **Unloaded Barge-Miles** are within 5% of the values calculated from the individual data entry rows. If the values differ by more than 5% (as is the case for **Loaded Barge-Miles** above), the difference will be The **Total Fleet Activity** section show above displays the results of a validation check performed by the Tool to ensure that that the values entered for **Total Ton-Miles**, **Total Loaded Barge-Miles**, and **Total**  highlighted in red. Users must resolve any highlighted discrepancies before finalizing their Tool.

 the top of the screen, then select **Validate Screen** to identify potential data entry errors. Otherwise select **Home** to continue. Once data entry is complete, describe the data sources used to develop your barge activity information at

#### **Viewing Your Fleet Status**

 identifies its status as "Complete." You may now highlight the next fleet if you have another one to complete. Fill out unfinished fleets in the same manner as the previous fleet. Once you have returned to the **Home** screen, notice that the fleet for which you provided data now

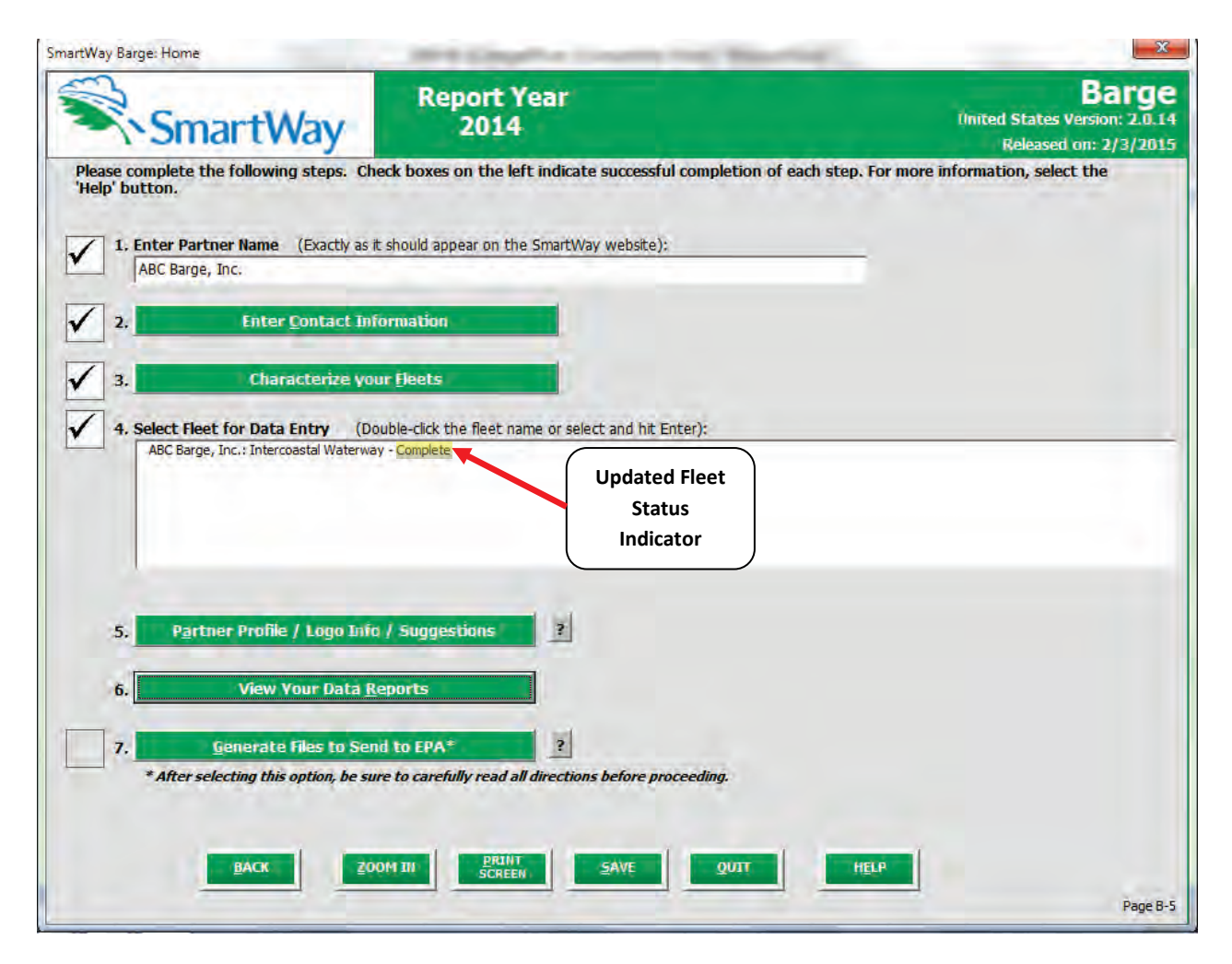

**Figure 47: Home Screen after Data Entry for First Fleet** 

# **Partner Profile / Logo Info / Suggestions**

 After completing Steps 1 – 4 on the **Home** screen, you may provide EPA with additional information SmartWay Program. *This information is optional and is not required in order to submit your Barge Tool*  regarding your company, potential use of the SmartWay Logo, and general feedback regarding the *data to EPA.* 

Partner Profile / Logo Info / Suggestions Selecting the button on the **Home** screen will open the **Additional Information** screen (see **Figure 48**).

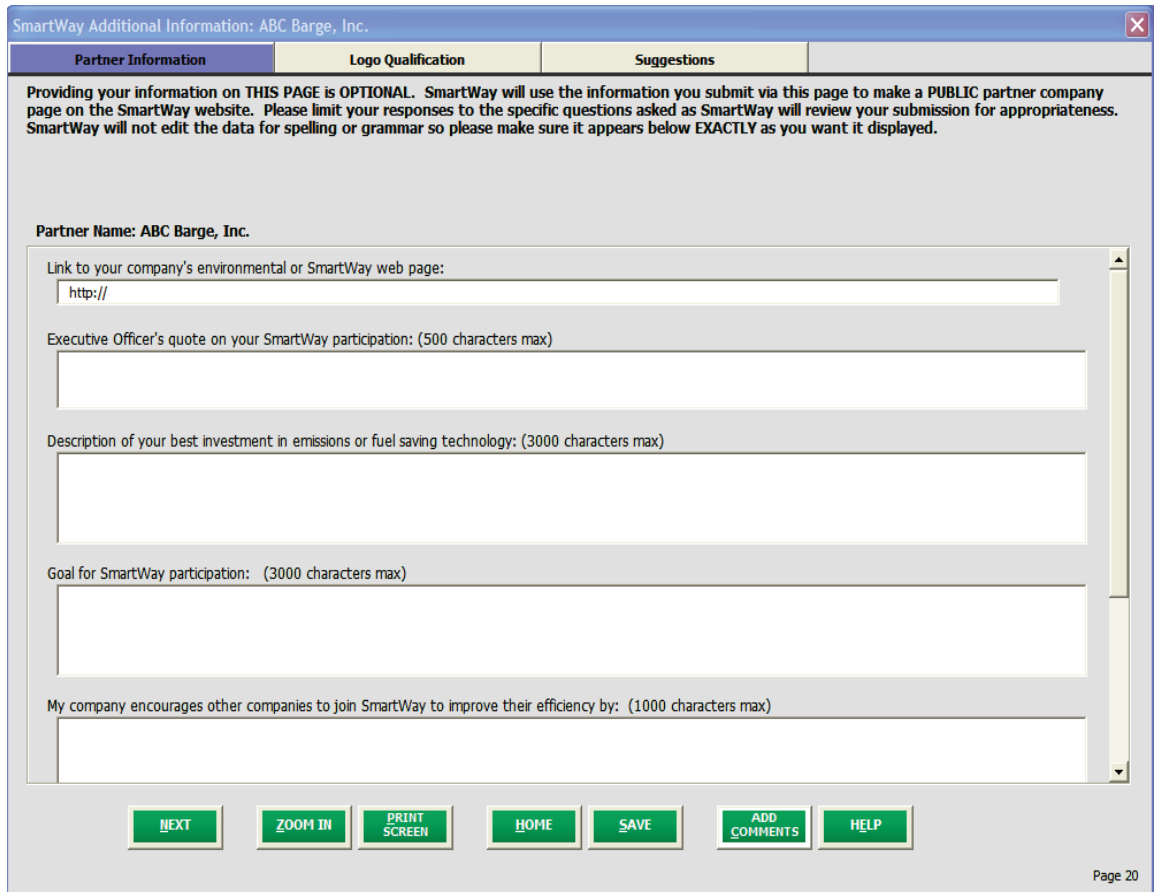

**Figure 48: Additional Information Screen** 

 Use this page to provide information you would like to share publicly. Information should be entered in the text boxes displayed. Use the scroll bar to the right to display additional questions. SmartWay will so make sure the text is exactly as you wish it to appear. If your company contains public relations functions, you may want them to review this information before submittal, however, keep your use this information to create a **SmartWay Partner Profile** page for your company on the SmartWay website. You do not need to complete every question. SmartWay will NOT edit for spelling or grammar, SmartWay due date in mind. SmartWay WILL review this data for appropriate content. Information provided should be informational in nature, and speak to the question.

 **Figure 49** shows the **Logo Qualification** screen. The SmartWay Partner Logo is provided at the company epa.gov/smartway. Use this screen to provide information regarding your qualification for, and planned use of, the Partner Logo. Additional information on Logo qualification and use can be found by selecting level to Partners in good standing in the SmartWay program. To be in good standing you must submit your SmartWay materials by the appropriate due date. Due dates are posted on the EPA website at

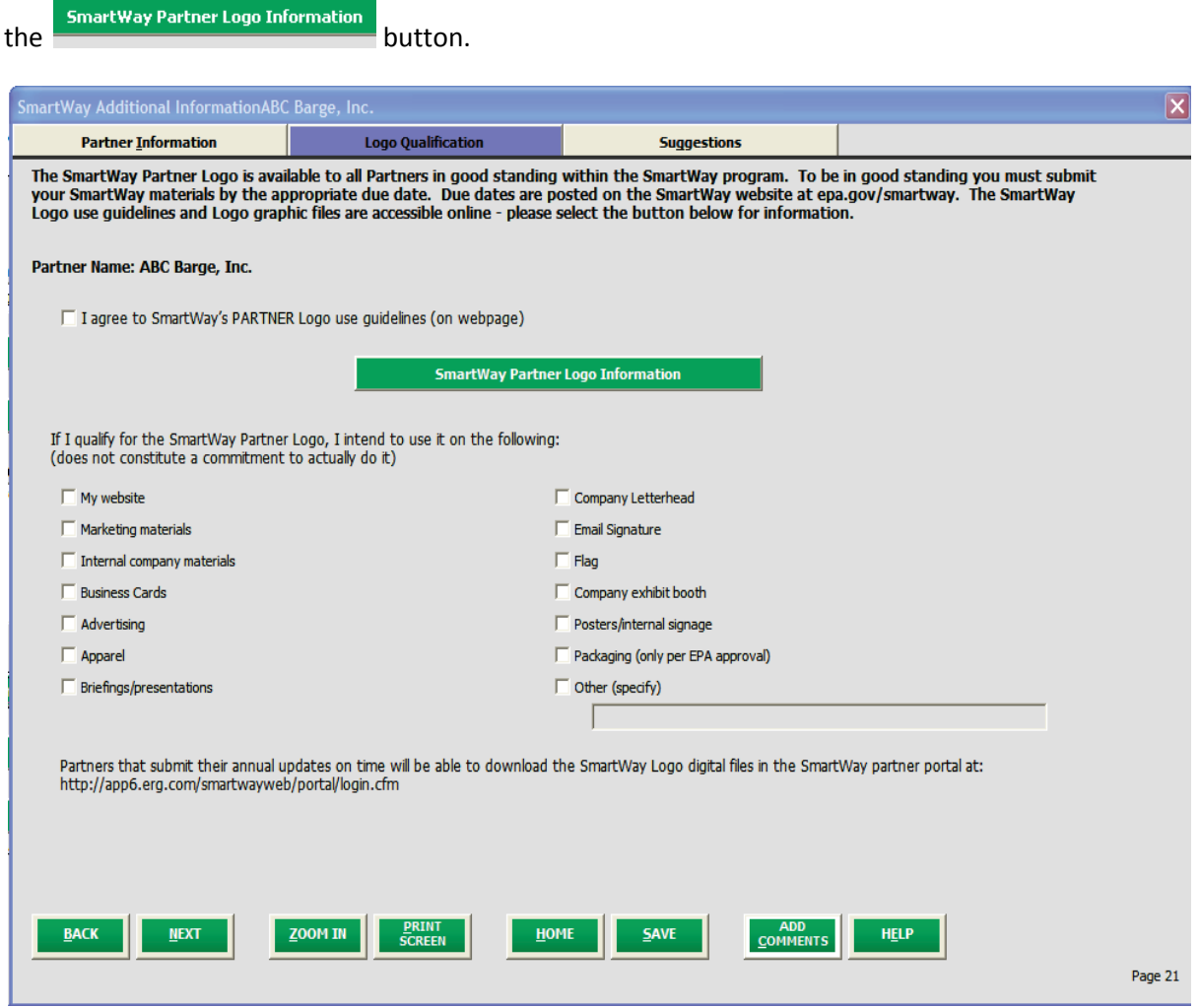

**Figure 49: Logo Qualification Screen** 

**Figure 49: Logo Qualification Screen**<br>**Figure 50** displays the **Suggestions** screen. You may respond to some or all of these questions in order to feedback. Any information you provide will be used to improve the program, and will be kept confidential. Use the scroll bar to the right to display additional questions. provide feedback regarding the various aspects of the SmartWay Program. SmartWay values your

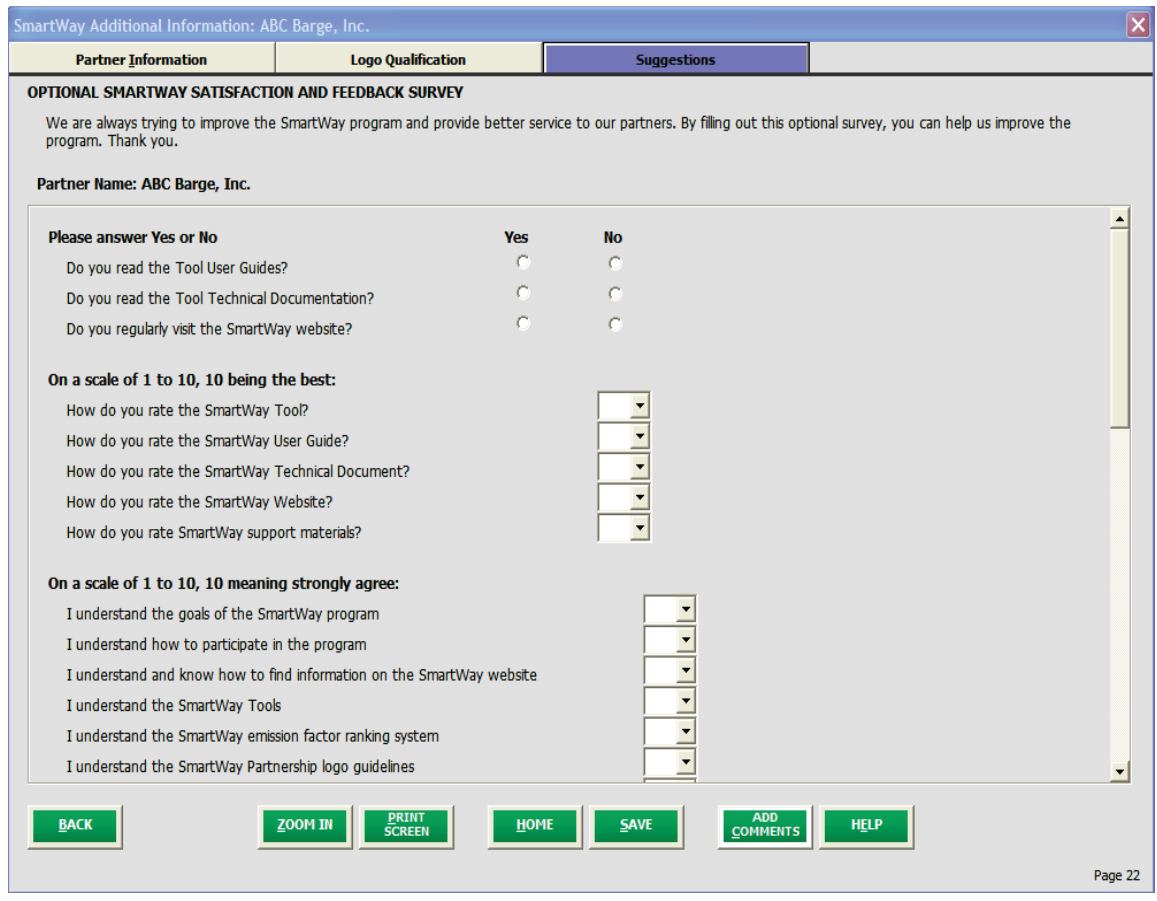

**Figure 50: Suggestions Screen** 

**Once you have completed these three screens, select the <b>button to return to the Home screen.** 

# **Viewing Reports**

Once you are ready to continue, select **From View Your Data Reports** from the **Home** screen which will take you to the following screen:

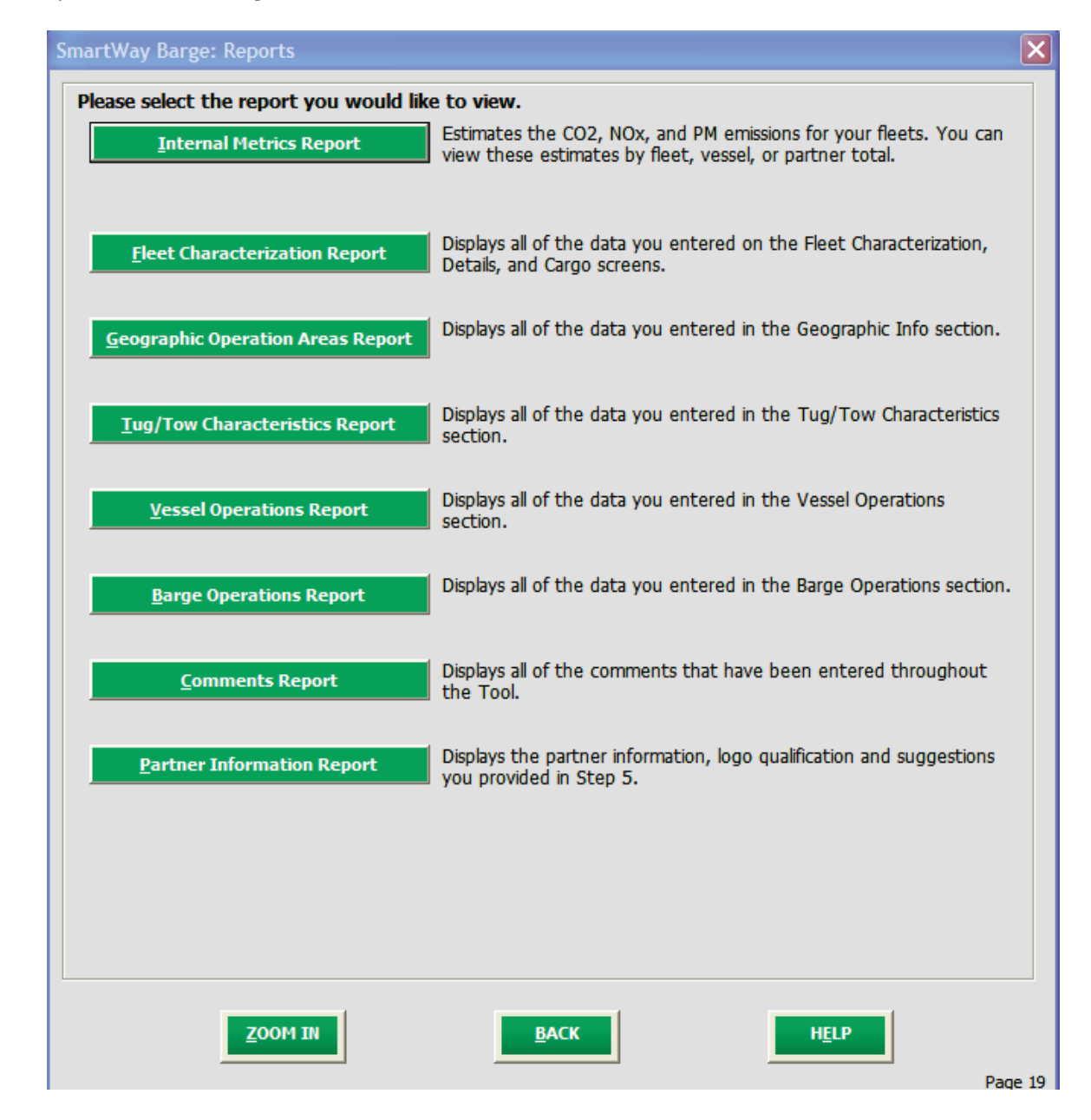

#### **Figure 51: View Fleet Reports Screen**

 Selecting any of the green buttons on this screen will display the indicated data. Several reports summarize the data you entered on specific data input screens, such as the **Fleet Characterization, Vessel Operations, and Barge Operations Reports.** 

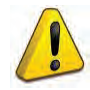

 **NOTE**: The **Comments Report** allows you to review any notes and comments made during the subsequent year submittals. In addition, you can use this report to view questions and compilation of the different data inputs throughout the Tool. These comments can provide a useful reference for documenting data sources and assumptions, as well as for preparation of comments from your Partner Account Manager after they receive and return your Tool.

Select the **button to review the performance of your fleet(s)** in terms of volume), by pollutant type. Different display options are available for Company-level and Fleet-level grams per ton-mile, grams per barge-mile, and grams per 1,000 cubic foot-miles (for total and utilized performance.

# **Submitting Data to SmartWay**

Congratulations! You are now ready to send your data to EPA.

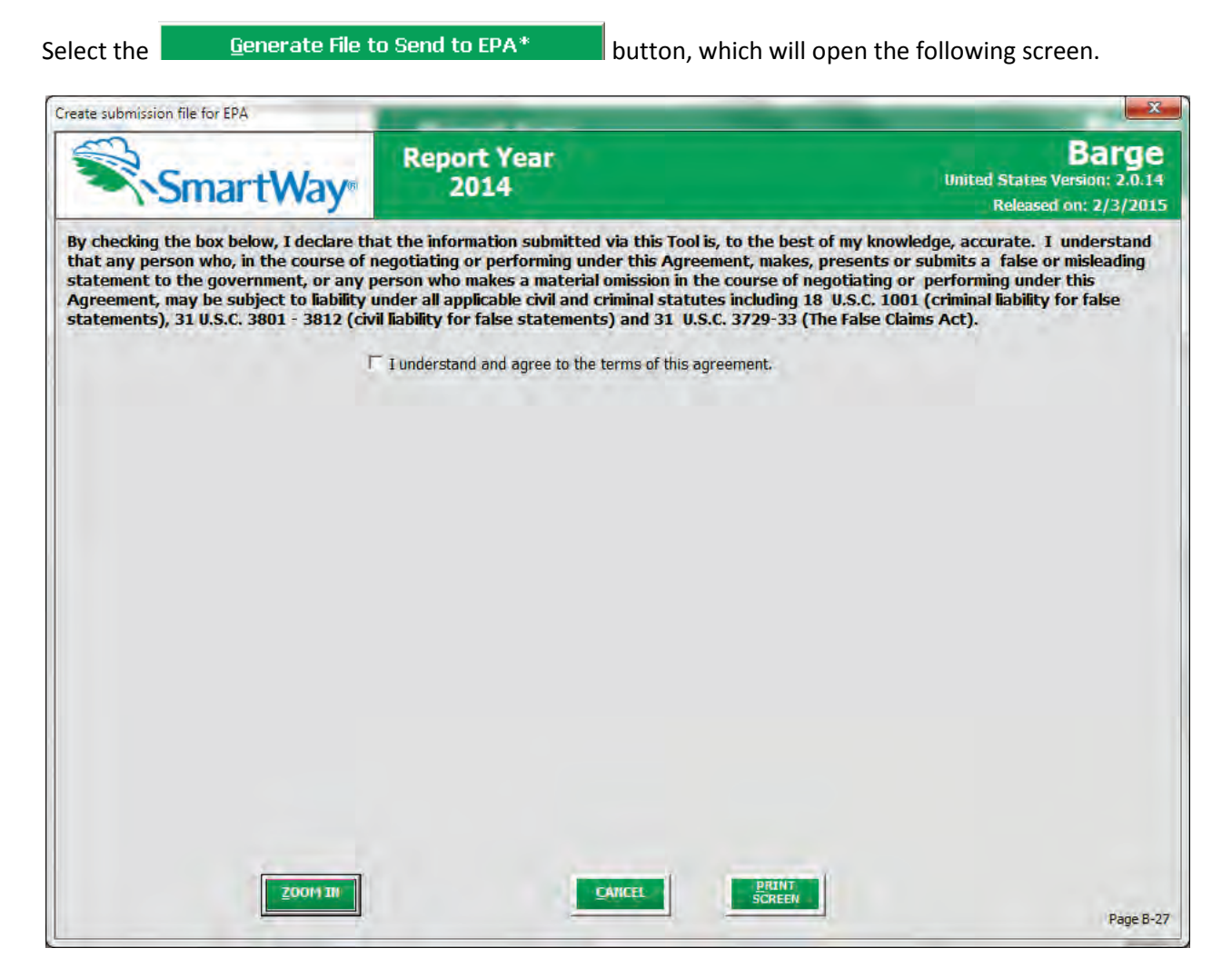

**Figure 52: Creating Submission File for EPA** 

 Select the checkbox to indicate you understand the terms of the SmartWay Partnership Agreement once question will appear asking if you submitted your data the previous reporting year. If you have ever been SmartWay PAM via email. If you cannot locate your submission ID you can select the **Email me my SmartWay ID** button to have your ID sent to you. Submission of the SmartWay ID is optional. again. Next, a question will appear asking if you are an existing SmartWay Partner (Y/N). If you are, a a SmartWay Partner you can enter your Annual Submission ID, which has been sent to you by your

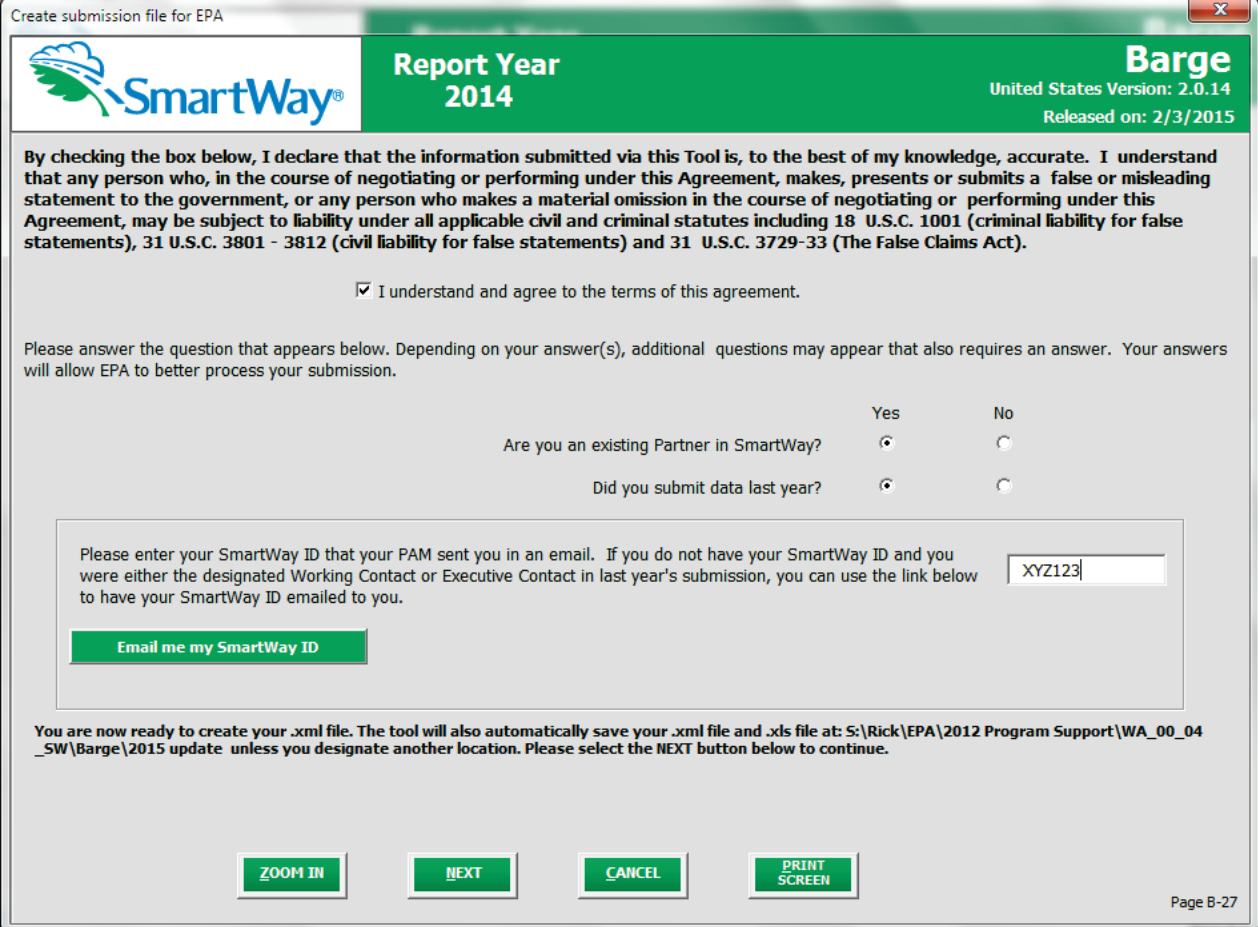

**Figure 53: Completed Submission File Screen** 

When ready, select **NEXT** to create a file with the following naming convention:

**Barge\_PartnerName\_ Year\_** V0.xml [5](#page-53-0) 

 $\overline{\phantom{0}}$ 

 **For example, Barge\_ABC Barge, Inc\_ 2014\_V0.xml** 

 where **PartnerName** is your company's name as entered for Step 1 on the **Home** screen, and **Year**  indicates the year for which you are submitting your data.

Next specify the folder where you would like to save the .xml file, and the following screen will appear.

<span id="page-53-0"></span> $^5$  If you create the XML file multiple times the file name will increment each time (e.g., Barge\_ABC Barge, Inc\_2014\_V1.XML for the second iteration, etc.

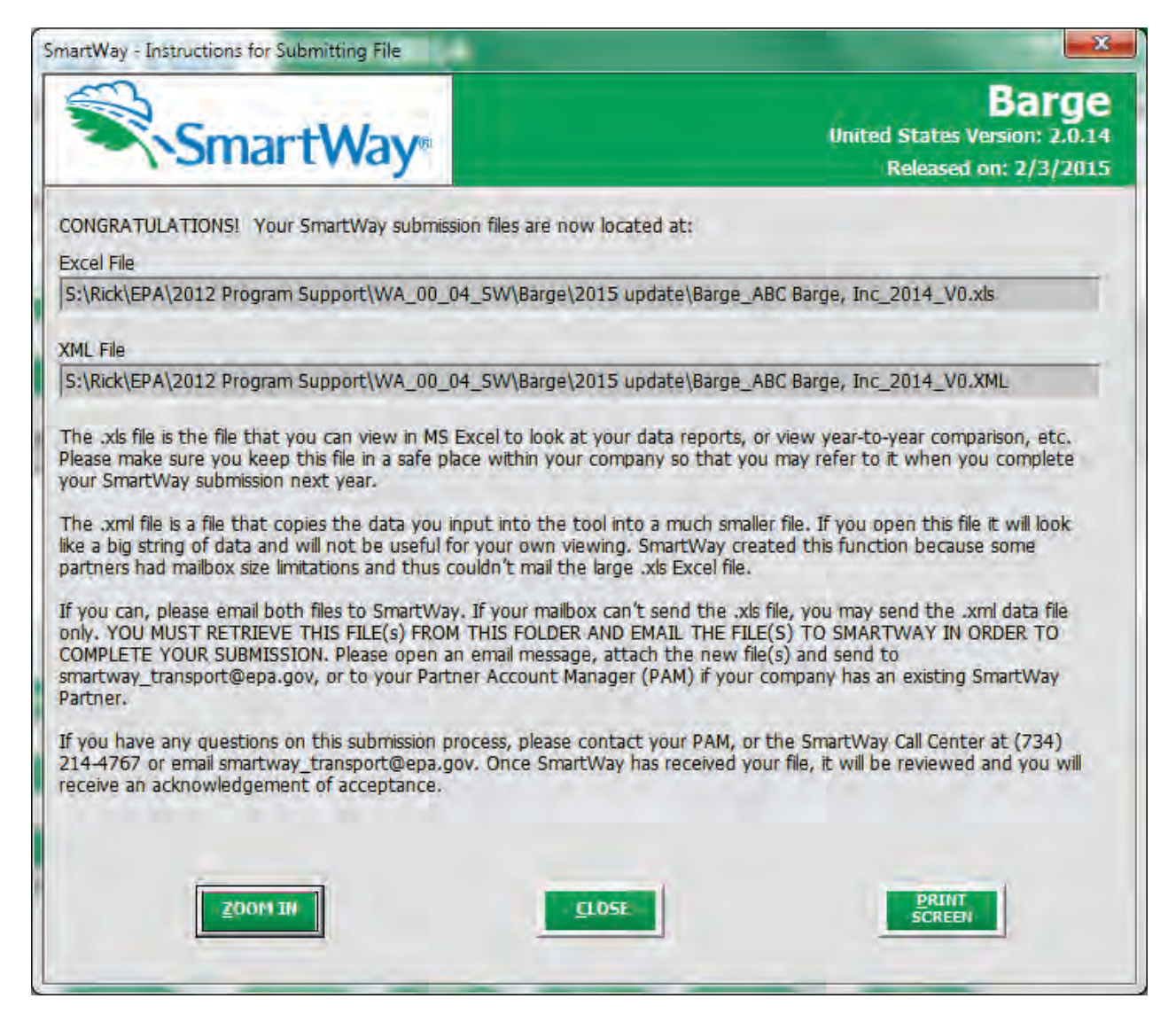

 **Figure 54: Instructions for Submitting xml File to EPA** 

 approximately 10 times smaller than the .xls file itself. Upon selecting **NEXT,** a screen will appear that allows you to close the Barge Tool or return to the **Home** screen. Follow these instructions for submitting your .xml and .xls files to SmartWay. Note that the .xml file is

 *NOTE: DO NOT ZIP the File. Send it to EPA as a normal file attached in an e-mail. EPA security will not allow zipped files through the EPA firewall.* 

 *NOTE: DO NOT CHANGE THE NAME OF THE XML OR XLS FILE.*

 *NOTE: DO NOT DELETE YOUR EXCEL (XLS) TOOL – SAVE THIS FILE FOR YOUR REFERENCE.*

# **Troubleshooting the Tool**

 Although the SmartWay Tools have been tested extensively, you may encounter errors. Intermittent errors have been encountered when opening the Tool directly from the SmartWay website, or from an e- mail, rather than from a drive, or when multiple Excel files or other applications are open simultaneously. If you encounter an error during use of the Tool, please try restarting the Tool directly from a disk drive, with all other Excel files and applications closed. In addition, make sure that your computer is using a operating system, and Excel Office 2003 or later version). system and application version validated for use with the SmartWay Tools (Windows XP or later

operating system, and Excel Office 2003 or later version).<br>If you continue to encounter problems, please make a screen capture of the error message, and save the Tool at that point. (You can make a screen capture by pressing *Alt-Print Screen*, and then pasting the image into a document such as MS Word.) Then send the screenshot, along with the saved Tool to your Partner Account Manager for further assistance.

#### *Proper Calculation Setting*

 By default, Microsoft Excel is set to automatically calculate formulas. If values within your Tool are not calculating automatically, then your Excel may be set to "Manual". Follow these instructions to change your Excel Calculation setting.

#### **Office 2010**

Choose the "Formulas" tab. Select the "Calculation Options" button in the "Calculation" section to view the drop-down list of options. Choose "Automatic" from the list of options to switch to automatic calculation.

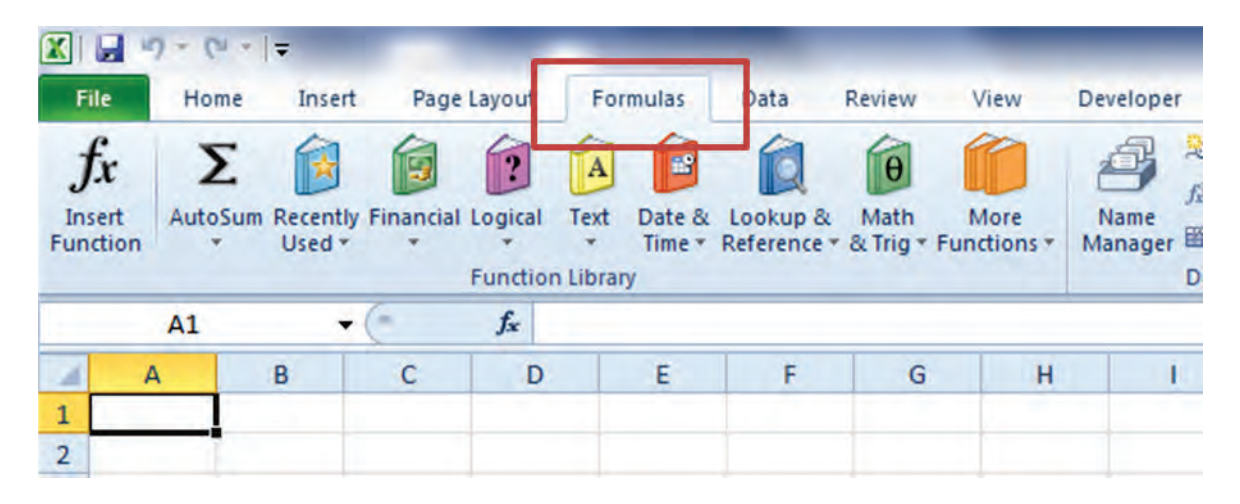

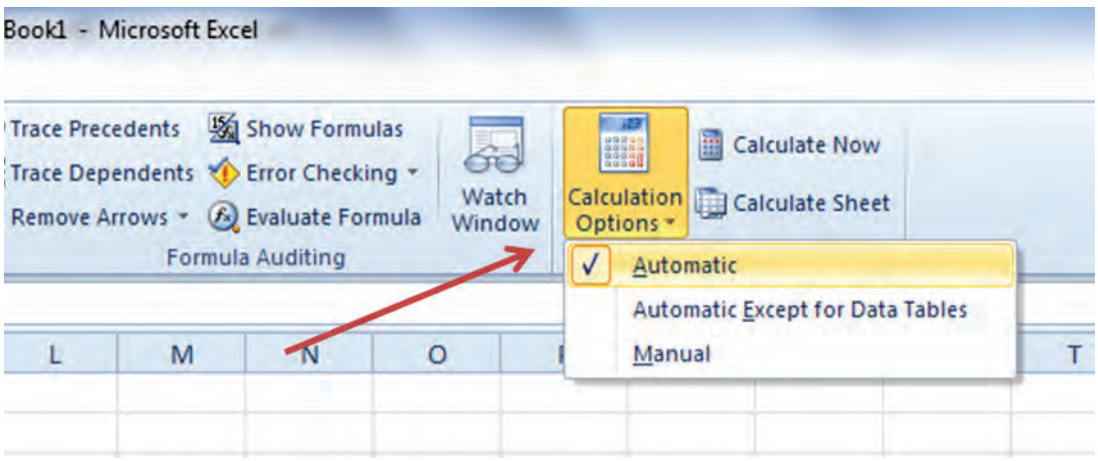

#### **Office 2007**

 Select the Office button at the top left. Then select the Excel Options button and the Excel Options dialog box will appear. Select the Formulas tab and the Formulas options will appear in the right pane. Select the "Automatic" radio button in the Calculation options section.

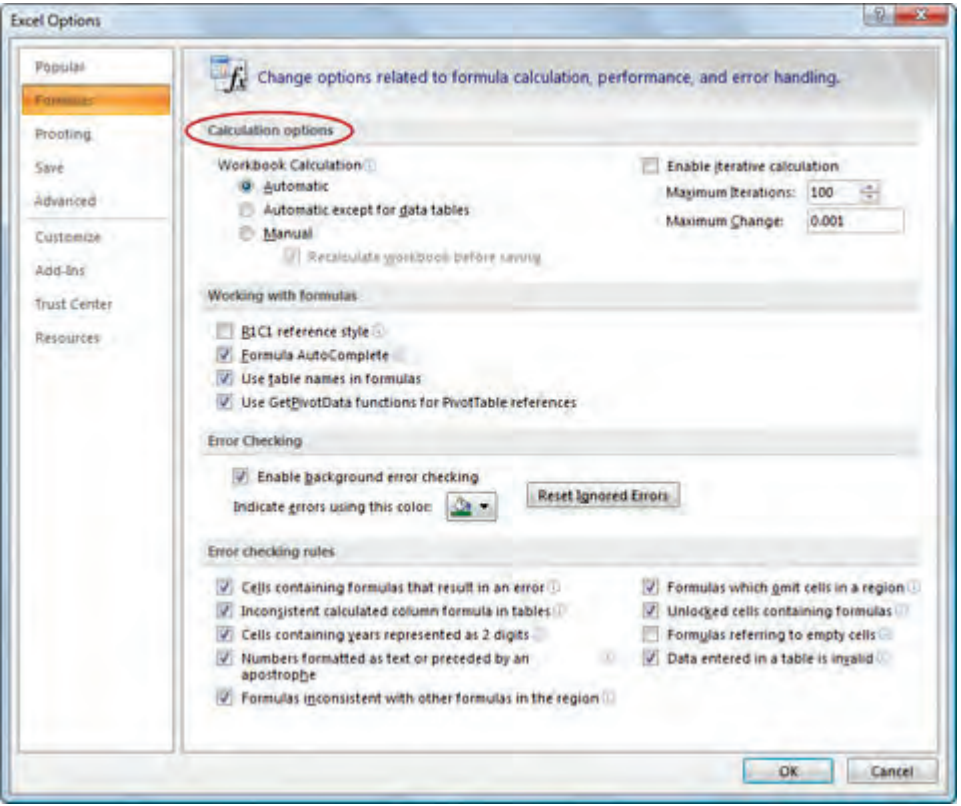

## **Office 2003**

From the tools menu, select "Options". When the Options dialog box is displayed, select the "Calculation" tab. Under the Calculation section, select the "Automatic" radio button and then select "OK".

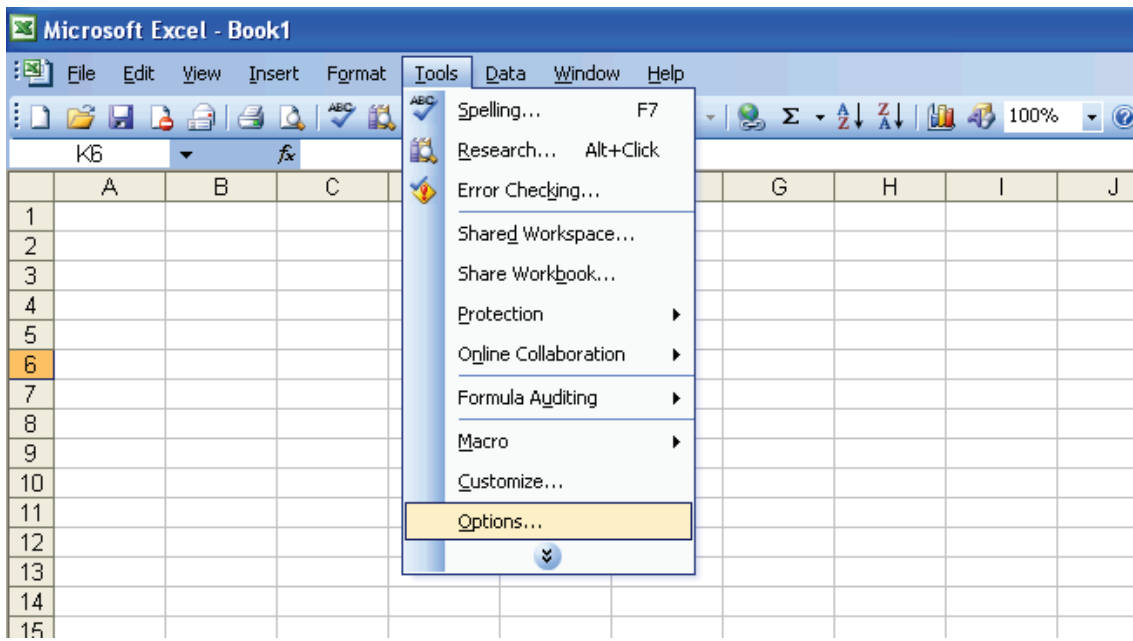

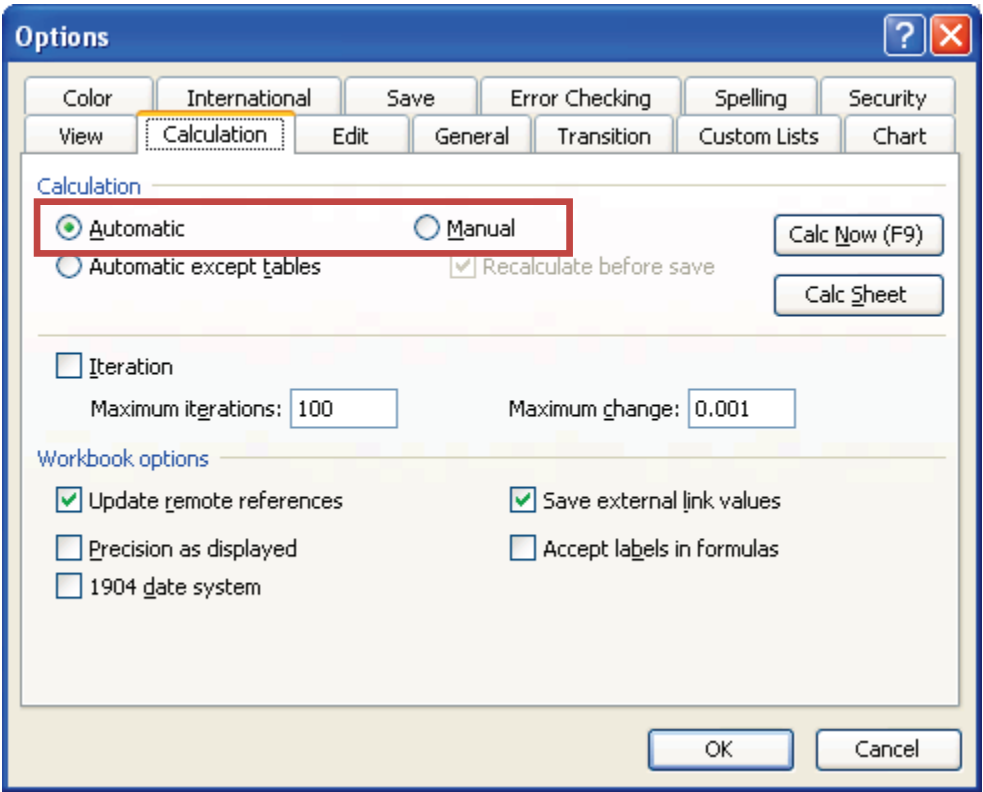